$\epsilon$  you open VSR4, this title page will automatically ap $\epsilon$ ear.

**EB Title Page : Form** 

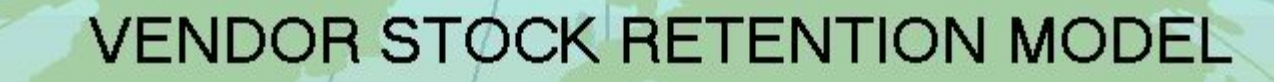

EDX

Version 4.0

DLA Office of Operation Research (DORRA)

8000 Jefferson Davis Highway

Richmond, VA 23297-5082

[Continue...]

Click here to continue

#### This is the main menu.

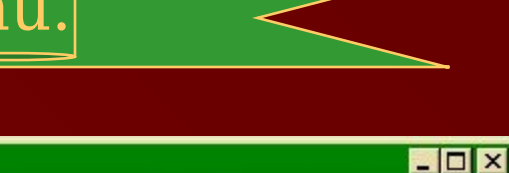

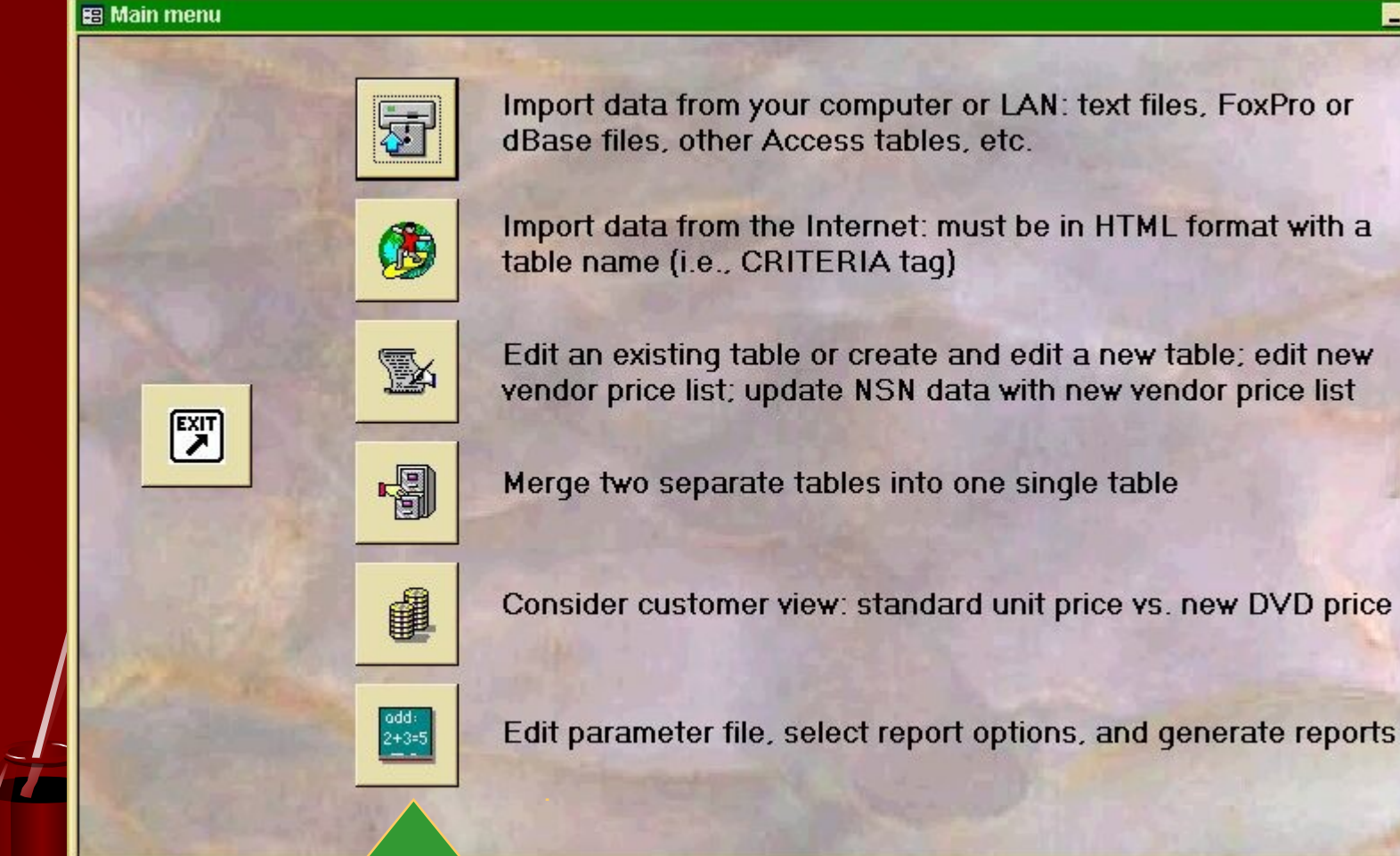

Click any button for additional<br>information; than sit hack and lat the show

## k here to import NSN management data or vendor price da

#### **B** Menu : Form

図

▶

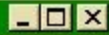

Import data from your computer or LAN: text files, FoxPro or dBase files, other Access tables, etc.

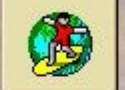

Import data from the Internet: must be in HTML format with a table name (i.e., CRITERIA taq)

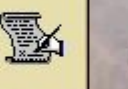

Edit an existing table or create and edit a new table; edit new vendor price list; update NSN data with new vendor price list

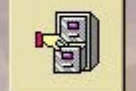

Merge two separate tables into one single table

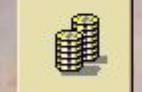

Consider customer view: standard unit price vs. new DVD price

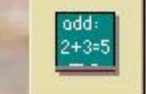

Edit parameter file, select report options, and generate reports

## J ${\bf s}$ e this pull-down window to find the folder containing th ${\bf e}$

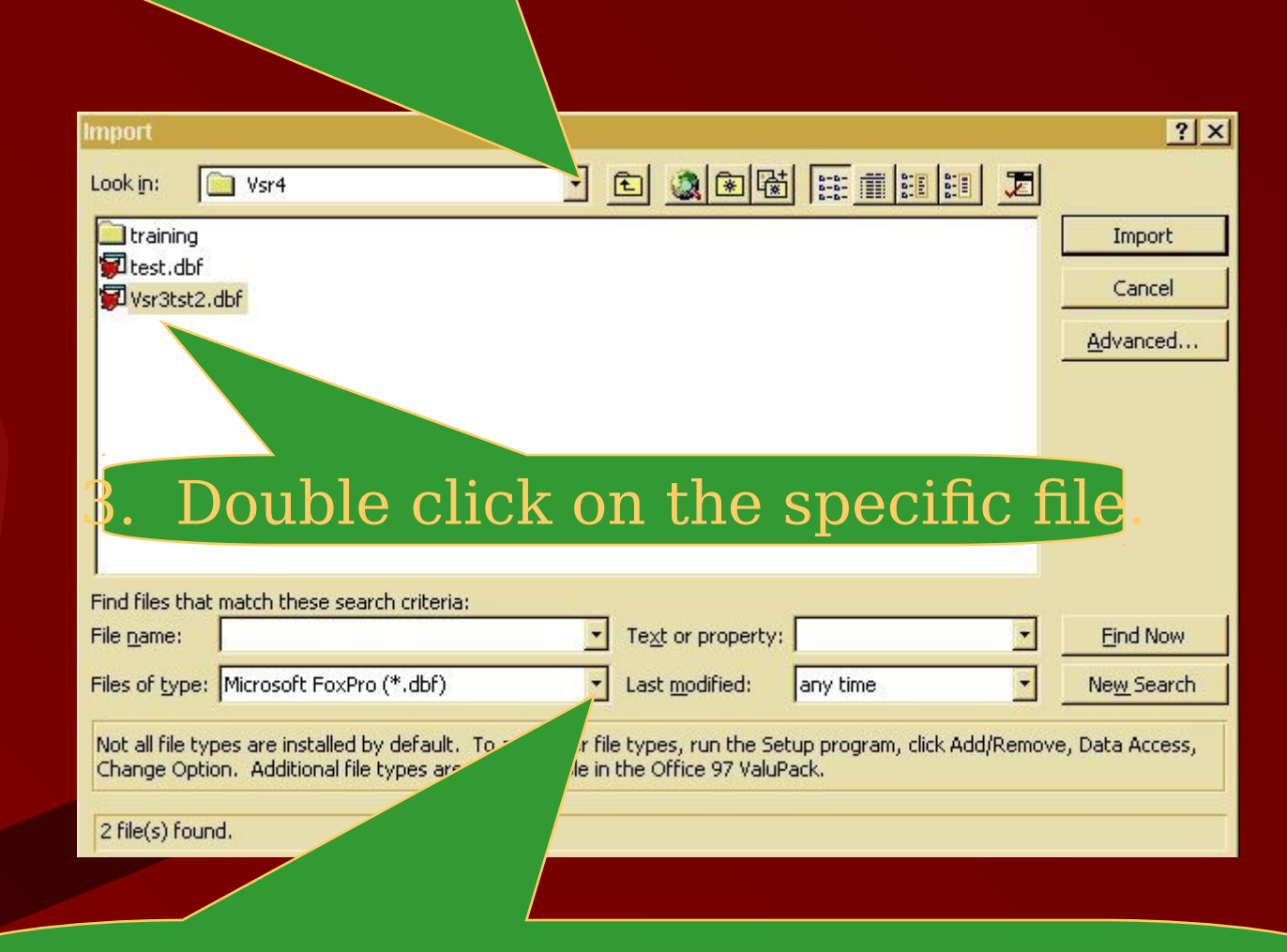

To import data from a FoxPro or dBase file, use this pull-down window to select the file type.

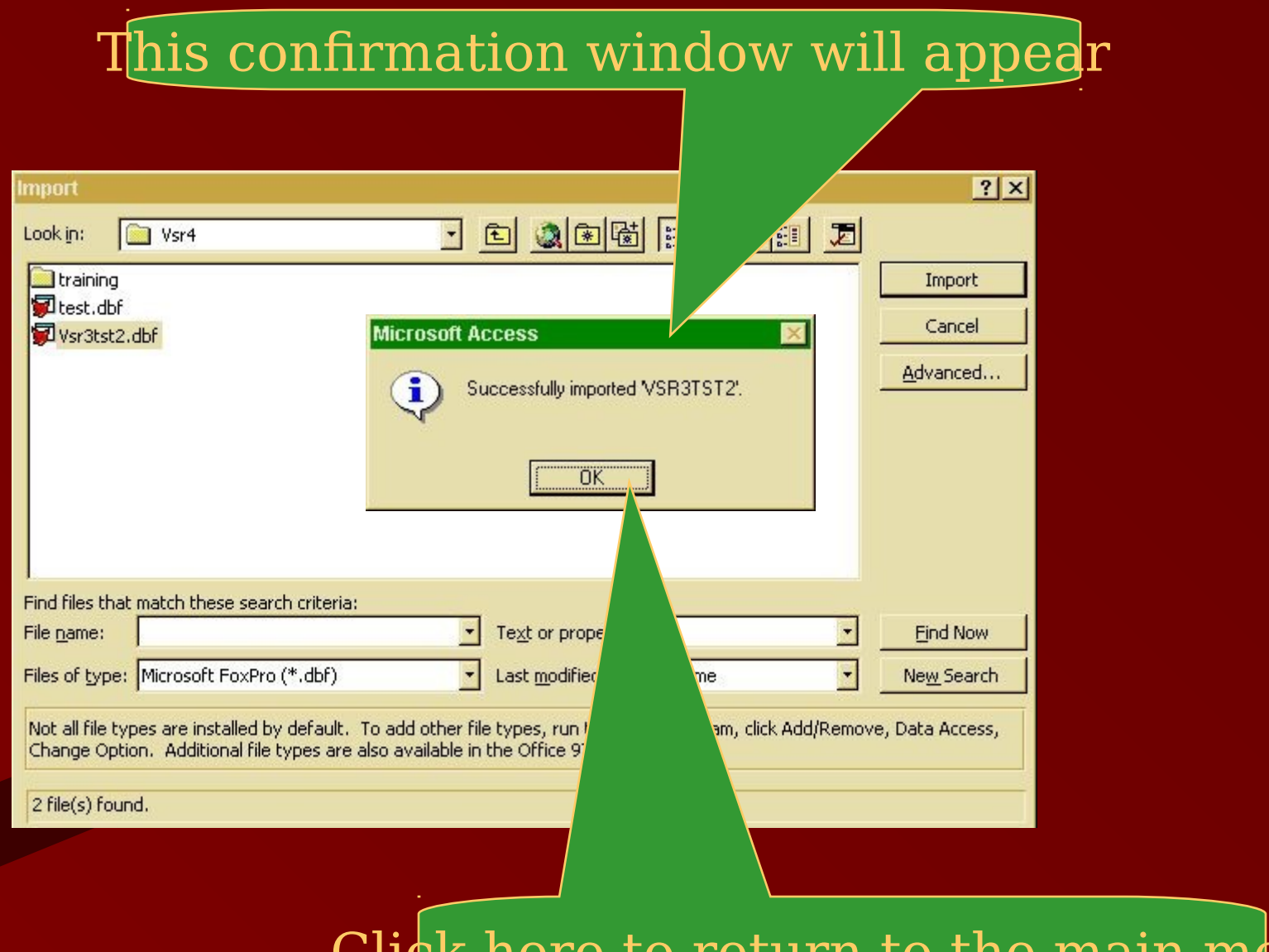

Click here to return to the main men

## $\log$ rting data from another Access file is only slightly different. Once again, click here to begin.

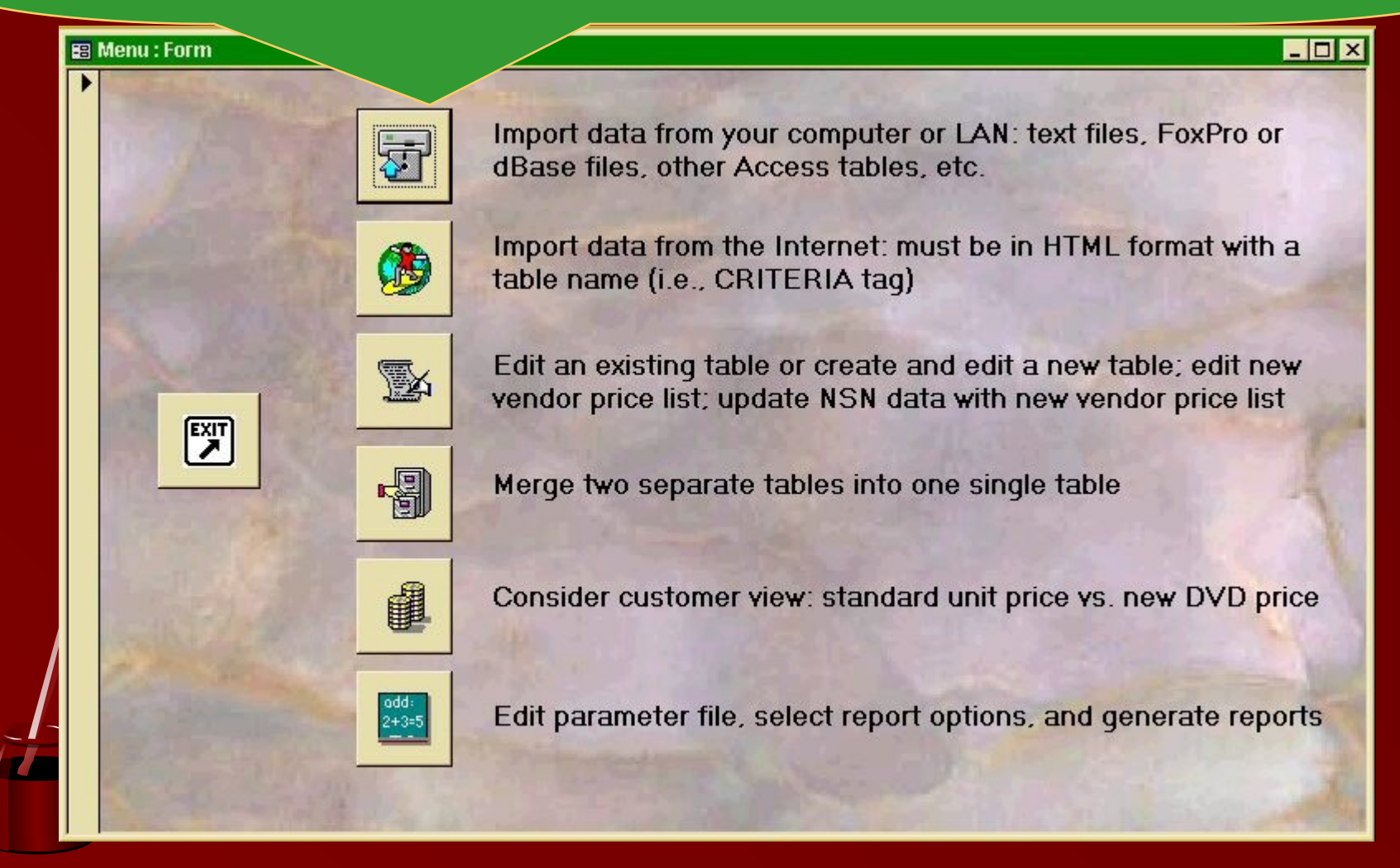

## J ${\bf s}$ e this pull-down window to find the folder containing th ${\bf e}$

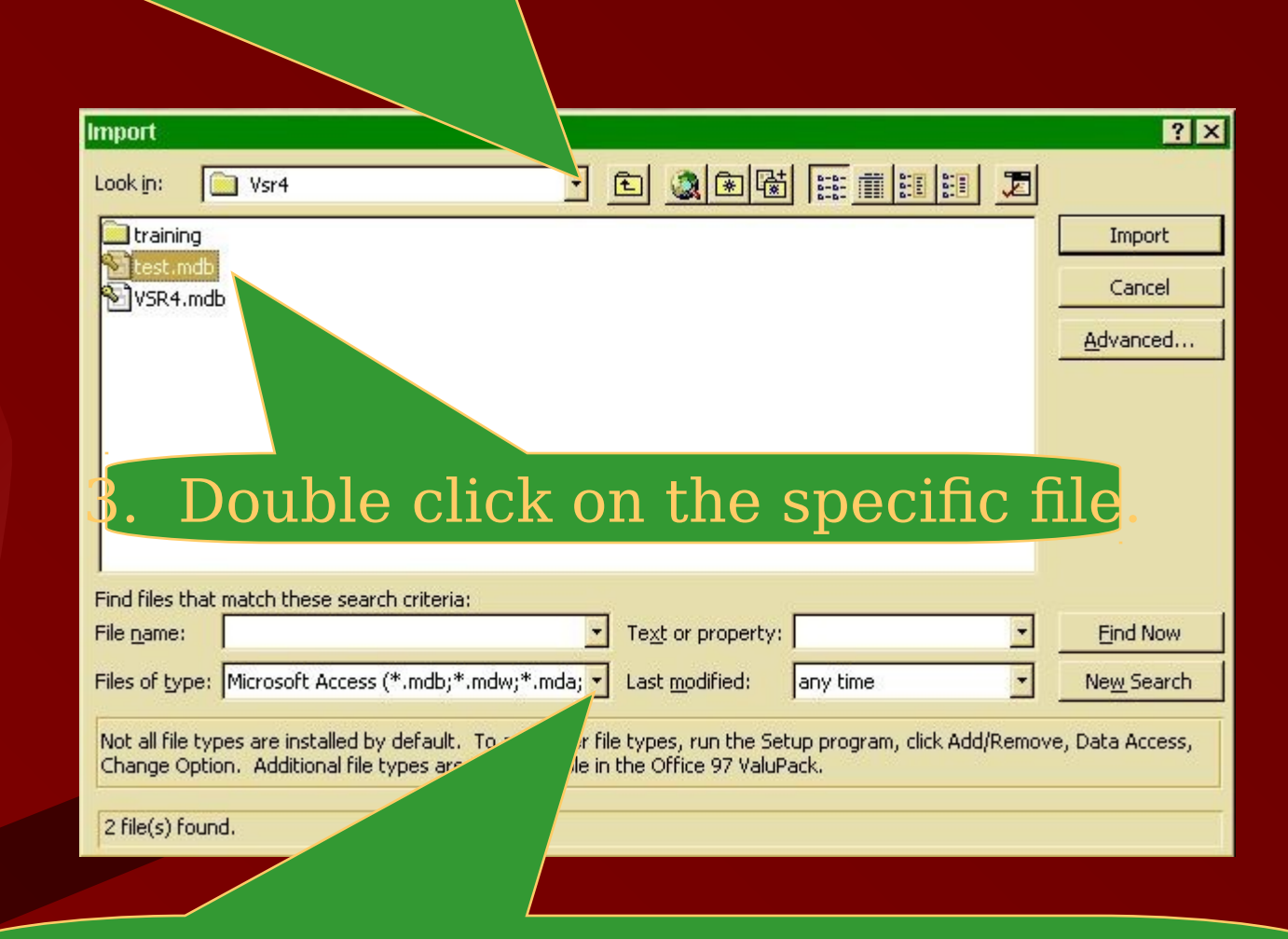

1. To import data from another Access file, use this pull-down window to select the file type.

# A list of tables in the selected Access file will appear.

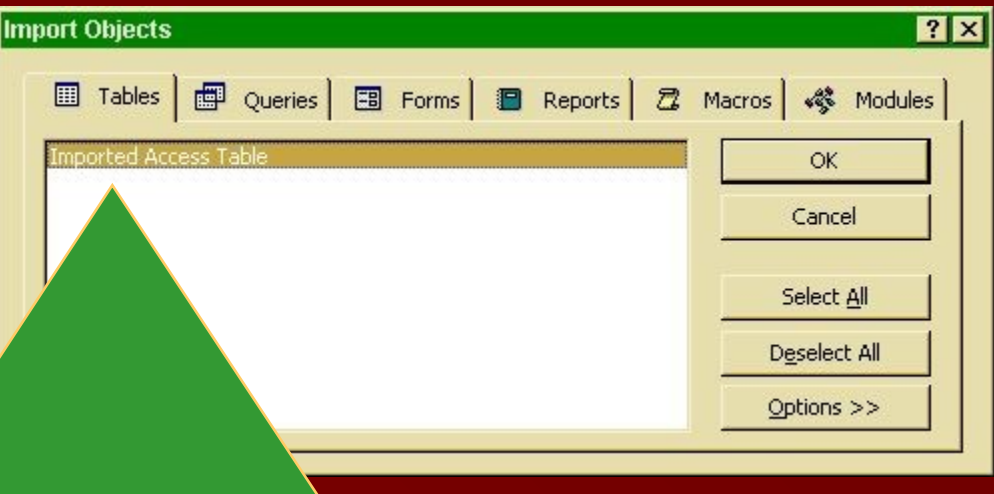

ble-click on the table that contains the data you wish to imp (In this example, there is only one table to choose.) After the file is imported, you will immediately be returned to the main menu.

#### Importing data from a text file is a little more involved. Once again, click here to begin.

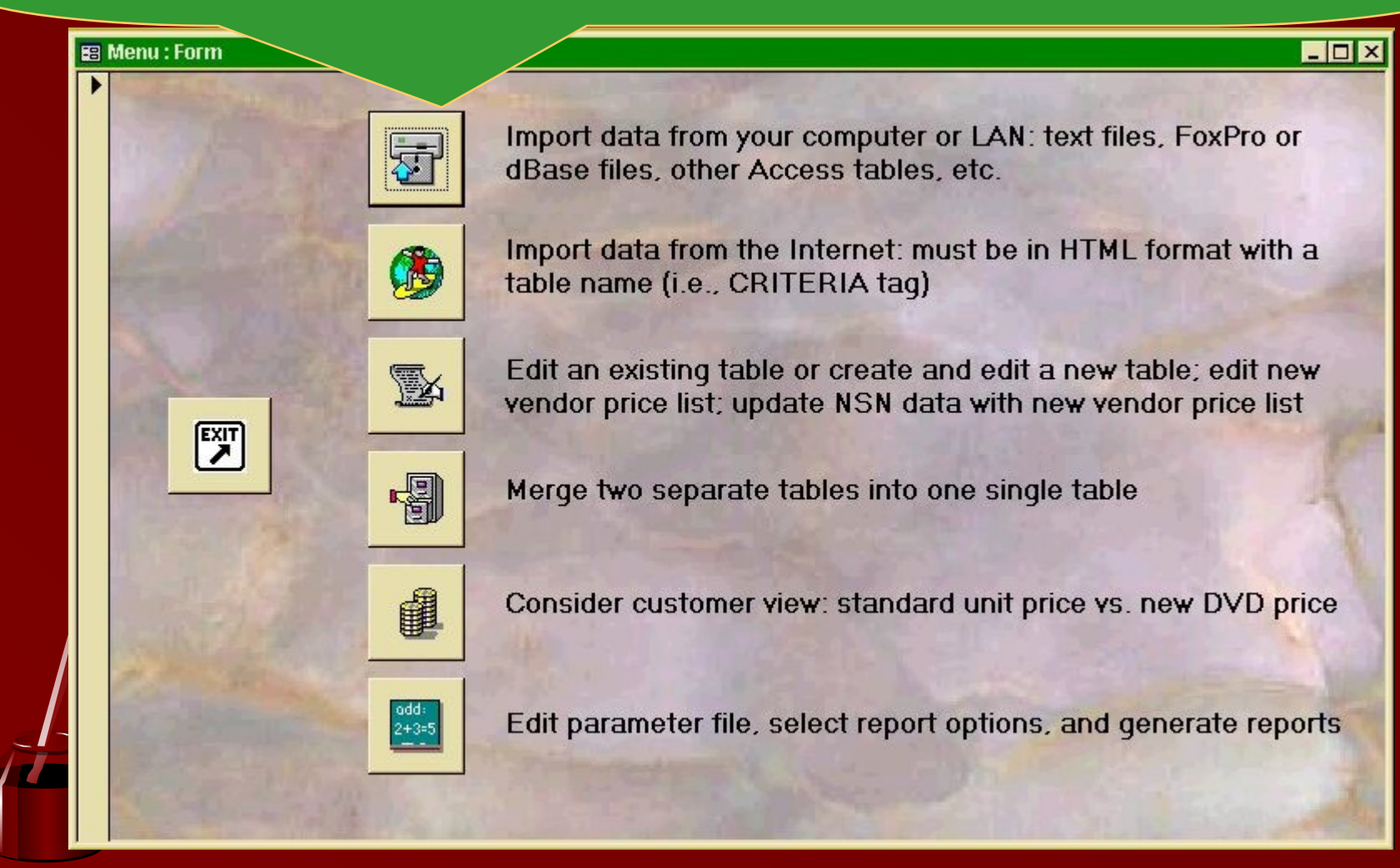

## 2. Use this pull-down window to find the folder containing the text file.

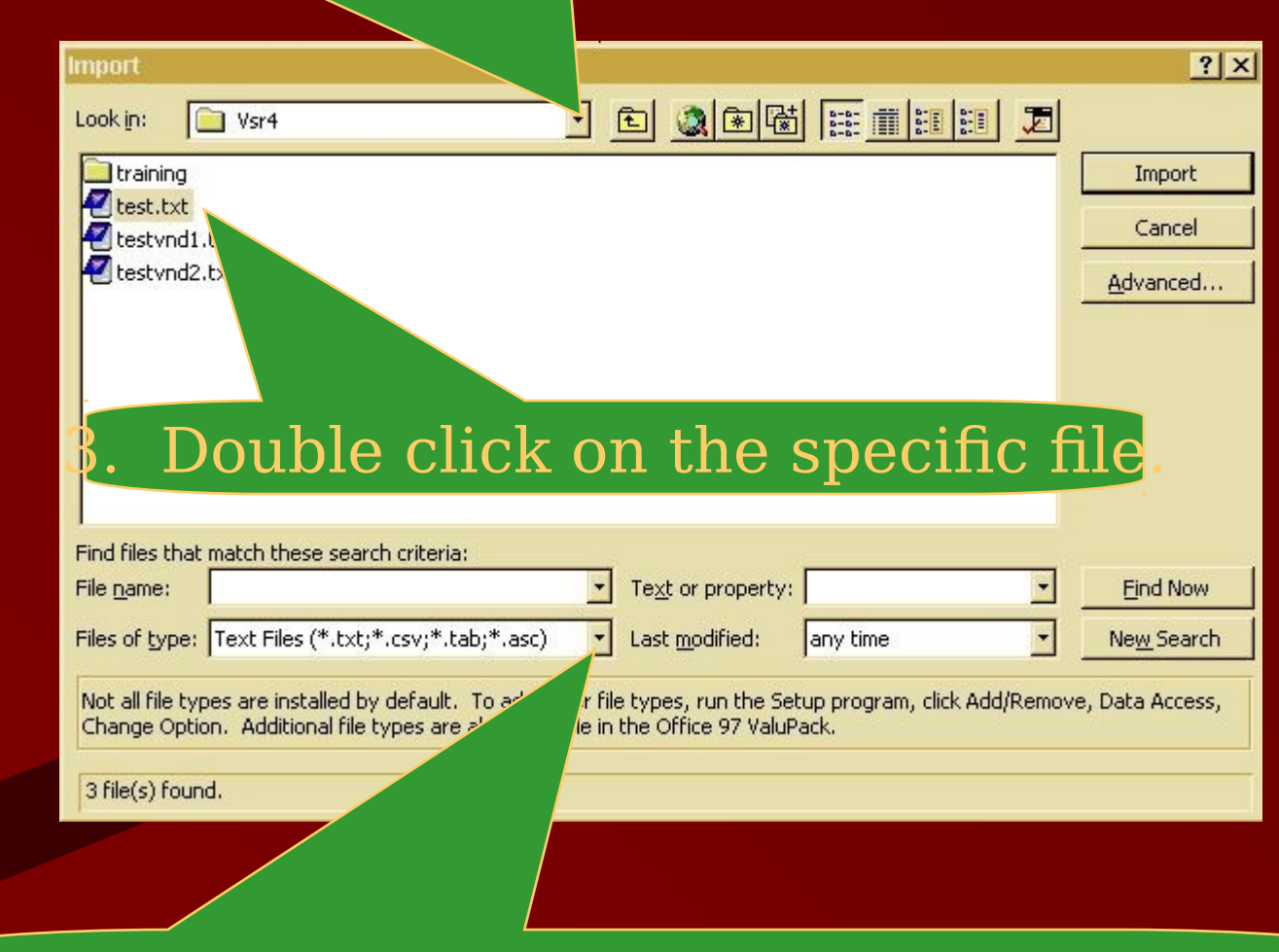

1. Use this pull-down window to select "Text Files"

#### The Import Text Wizard will appear

 $\vert x \vert$ 

#### **B** Import Text Wizard

The wizard has decided that your data is in a 'Fixed Width' format. If it isn't, choose the format that more correctly describes your data.

Choose the format that best describes your data:

- C Delimited Characters such as comma or tab separate each field
- Fixed Width Fields are aligned in columns with spaces between each field

#### Sample data from file: E:\PROJECTS\VSR4\TEST.TXT

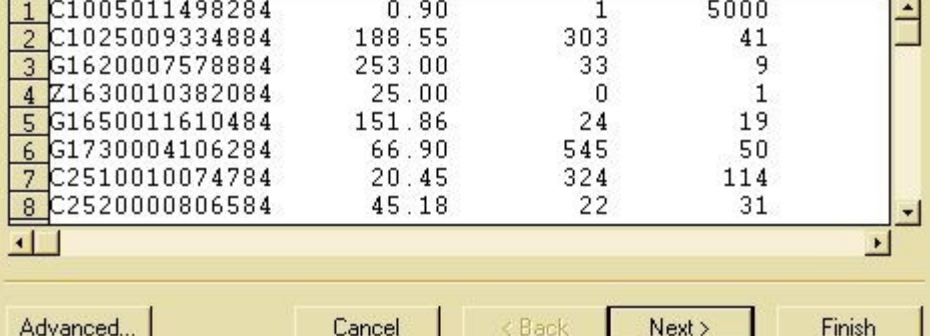

lick "Advanced" to continue

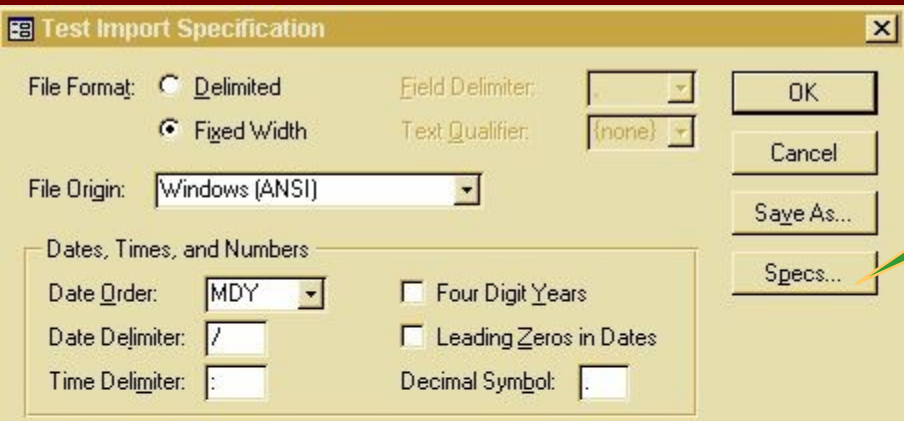

#### Field Information:

 $\mathbf{z}$ 

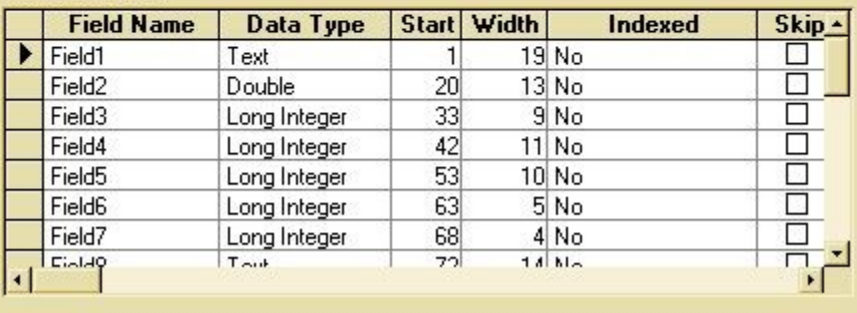

# Click on "Specs" to continue

#### When the Import/Export Specifications window appears,

#### Double-click on "NSN Data Input Specification"

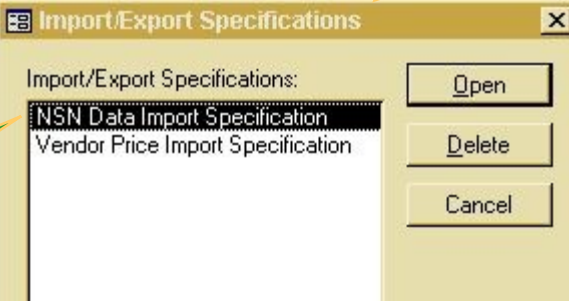

# hen the "NSN Data Import Specification" window appears,

 $\mathbf{r}$ 

**EB NSN Data Import Specification** 

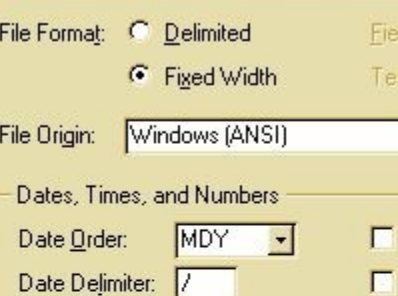

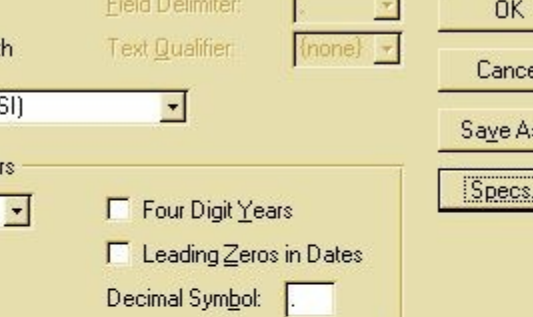

#### Field Information:

Time Delimiter:

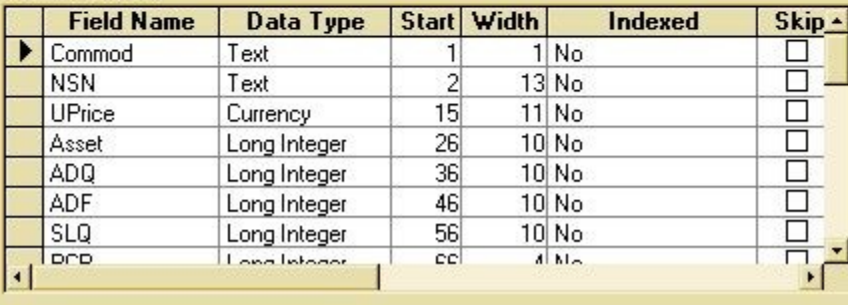

# Click on "OK" to continue

 $\times$ 

 $\overline{\mathbb{R}}$ 

#### When the Import Text Wizard reappears...

 $\vert x \vert$ 

#### **B** Import Text Wizard

The wizard has made some guesses about where your field breaks occur. Are they correct? If not, you can make adjustments now.

Lines with arrows signify field breaks.

To CREATE a break line, click at the desired postion. To DELETE a break line, double click on the line. To MOVE a break line, click and drag it

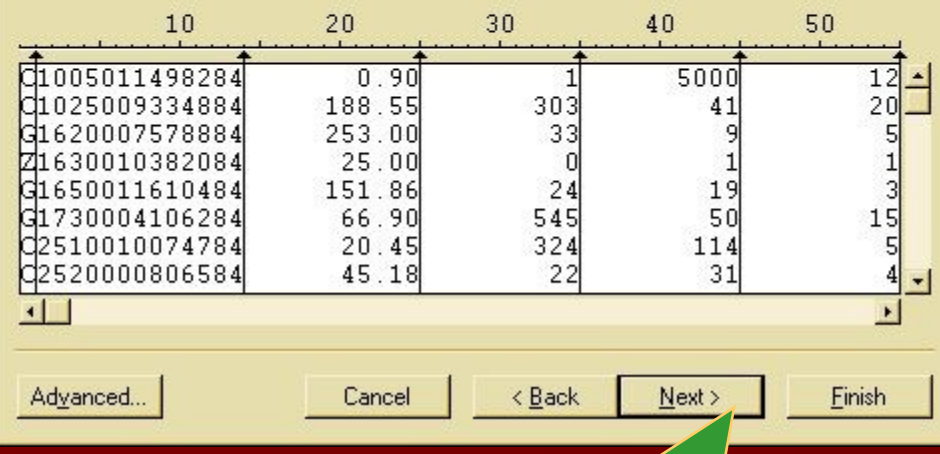

Click on "Next" to continue

#### Select "In a New Table"

#### **B** Import Text Wizard

 $\vert x \vert$ Where you would like to store your data? You can store it in a new table or in an existing table. I would like to store my data... C In a New Table n In an Existing Table:  $\overline{\phantom{a}}$  $\frac{12}{20}$ 5000 005011498284  $0.90$ 025009334884 188.55 303  $20$ 41 620007578884  $253.00$ 33 1630010382084  $25.00$  $\begin{array}{c} 1 \\ 1 \\ 5 \end{array}$ 650011610484 151.86 24 19 50 G1730004106284 66.90 545 d2510010074784  $20.45$ 324 114 02520000806584  $22$  $31$  $\frac{1}{2}$ 45.18  $\blacksquare$ Advanced... < Back  $Next$ Finish Cancel

Click on "Next" to continue

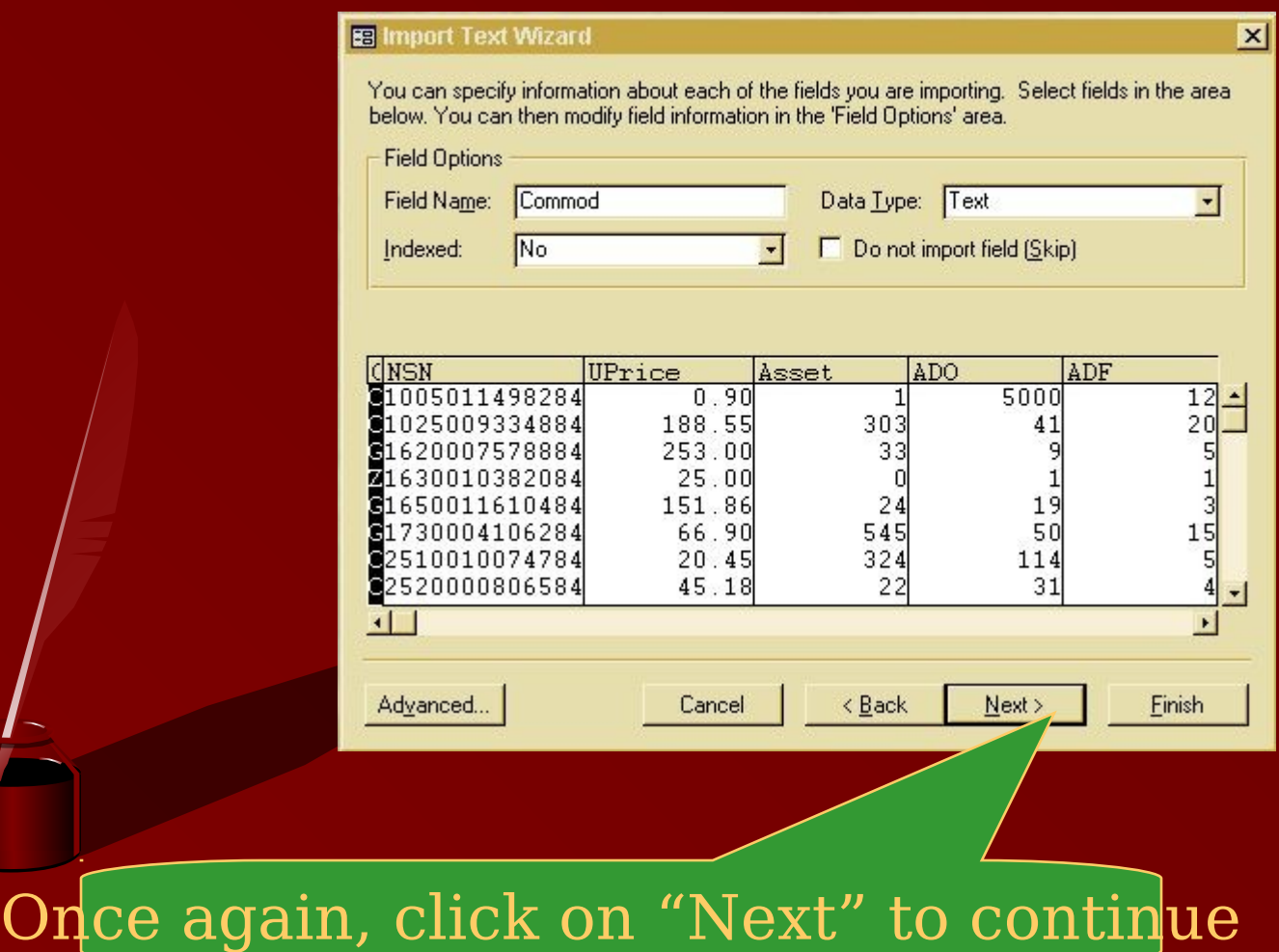

Ï.

## Select "No Primary Key"

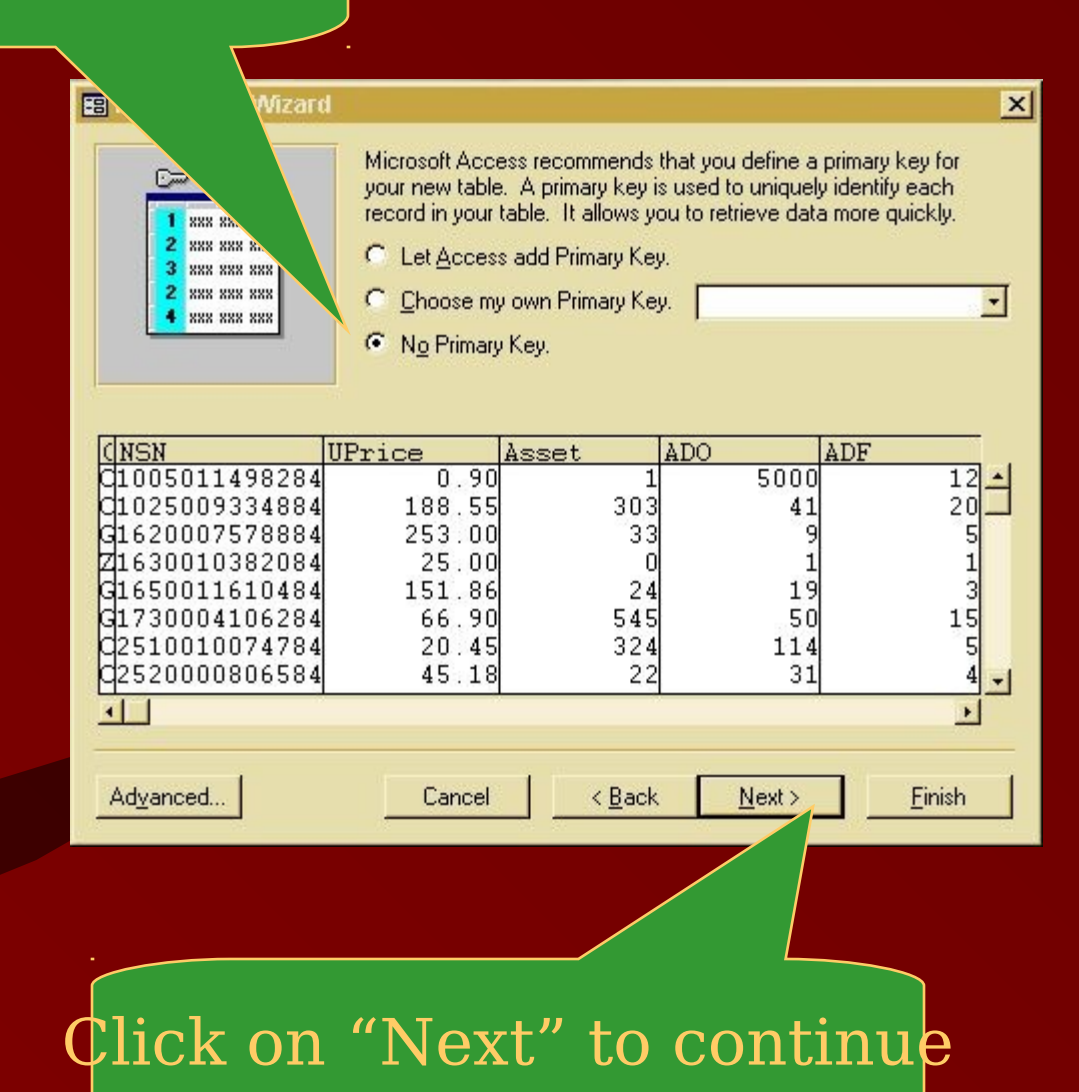

#### Assign a name for the new table **B** Import Text Wizard  $\vert x \vert$ That's all the in wizard needs to import your data. Import to Table: My Test Import Text Wizard Finished importing file 'E:\projects\VSR4\test.txt' to table 'My Test'. σĸ. I would like a wizard to ana □ Display Help after the wizard is finished. Advanced... Cancel  $\leq$  Back Next> Einish Click on "OK" to return to the Click on "Finish" main menu

## Click this button to import files from the Internet

#### $\blacksquare$ D $\times$

Import data from your computer or LAN: text files, FoxPro or dBase files, other Access tables, etc.

Import data from the Internet: must be in HTML format with a table name (i.e., CRITERIA taq)

Edit an existing table or create and edit a new table; edit new vendor price list; update NSN data with new vendor price list

Merge two separate tables into one single table

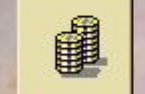

圖

Æ

<u>B</u>

**BE Menu: Form** 

図

٠

Consider customer view: standard unit price vs. new DVD price

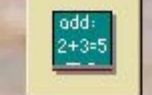

Edit parameter file, select report options, and generate reports

#### NOTE: data must be stored in HTML table format

#### Complete these two fields

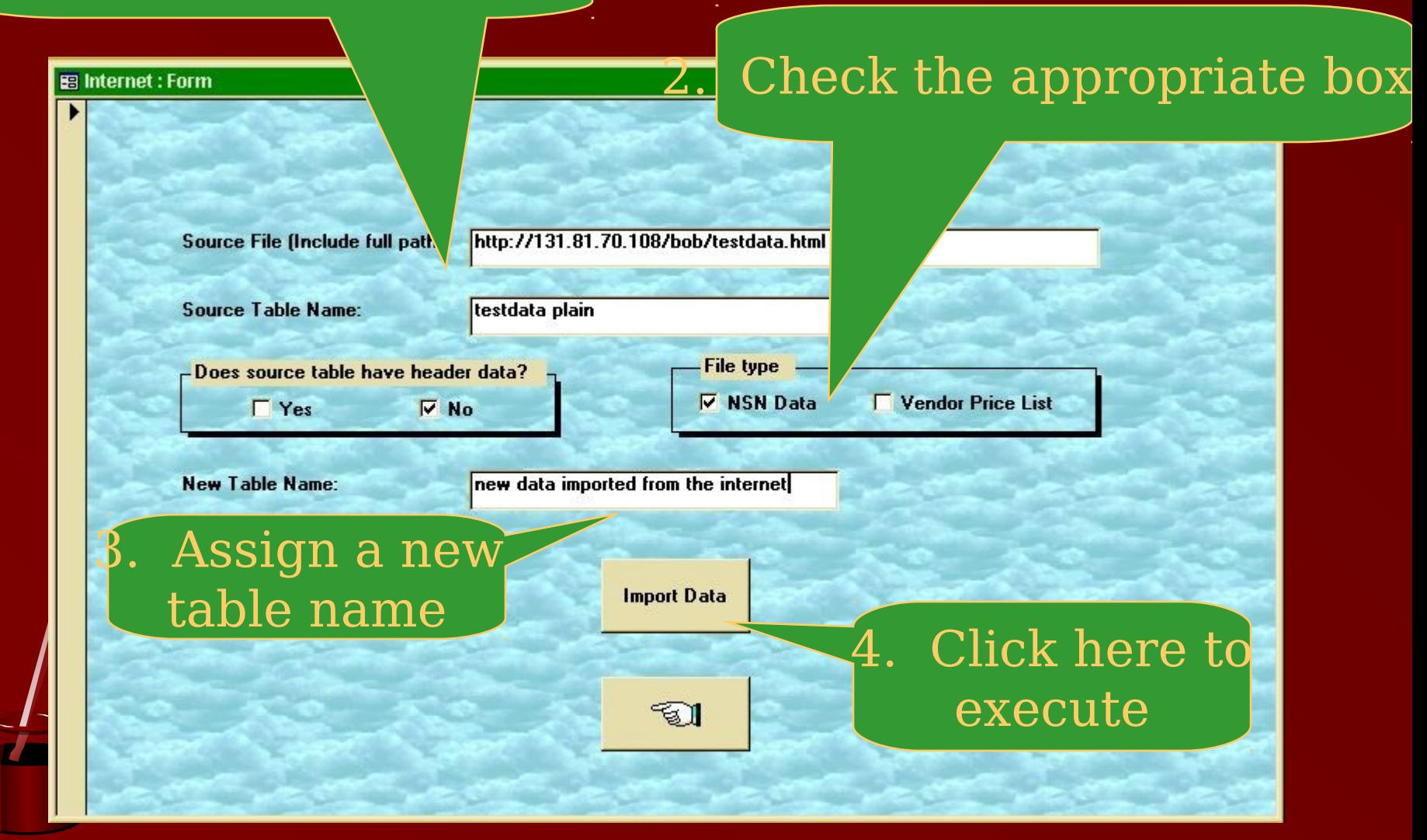

#### If all goes well, this confirmation window should appear. Click on the "OK" button.

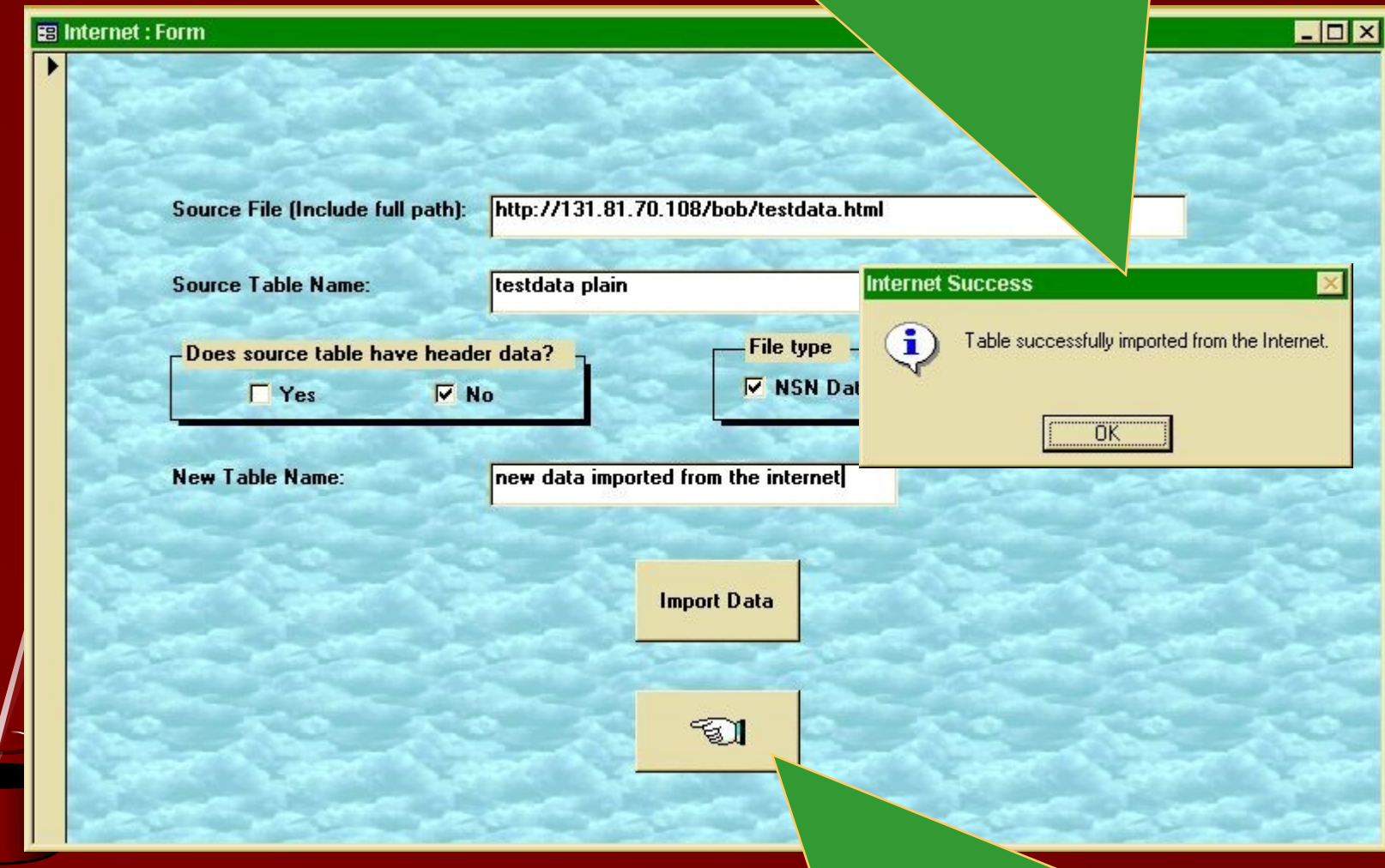

#### Click here to return to the main menu

## $\operatorname{crel}$  or update NSN data and/or vendor price lists,  $\operatorname{click}$ h

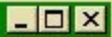

port data from your computer or LAN: text files, FoxPro or **Base files, other Access tables, etc.** 

Import data from the Internet: must be in HTML format with a table name (i.e., CRITERIA taq)

Edit an existing table or create and edit a new table; edit new vendor price list; update NSN data with new vendor price list

Merge two separate tables into one single table

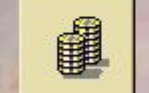

19

<u>B</u>

**B** Menu: Form

図

▸

Consider customer view: standard unit price vs. new DVD price

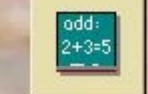

Edit parameter file, select report options, and generate reports

To create a new NSN data table, check this box

#### **EB Edit Choices: Form**

## Enter the new tble name here

**New Table Name:** 

 $\mathfrak{A}$ 

my newest table

**Edit choices** 

 $\nabla$  Create new data table

 $\Box$  Edit existing data table

Edit vendor price list

 $\Box$  Update vendor prices

 $\mathbb{G}$ 

Click here to continue

 $\blacksquare$  $\blacksquare$  $\times$ 

# Start by adding a new blank record

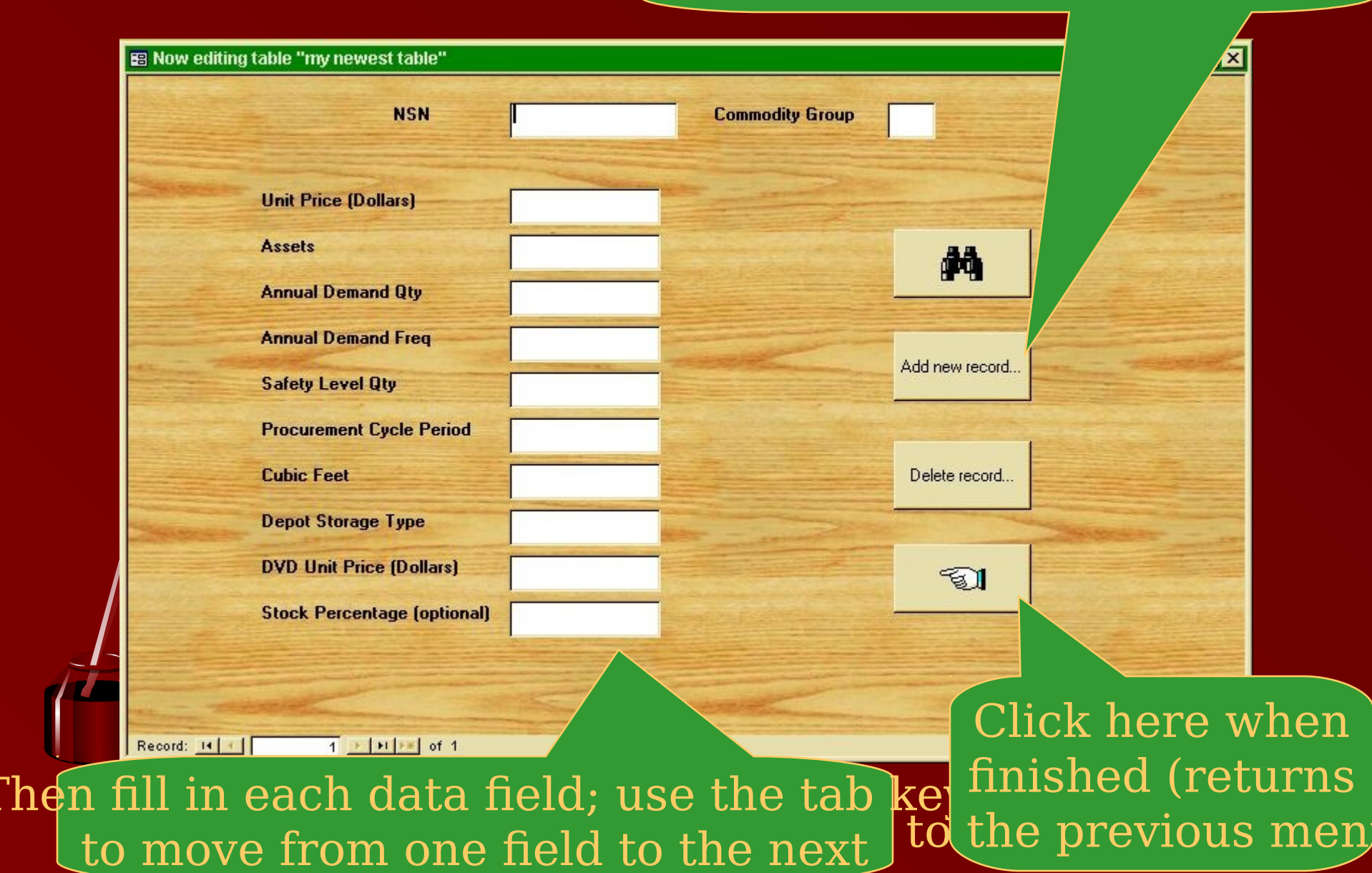

## To edit an existing NSN data table, check this box

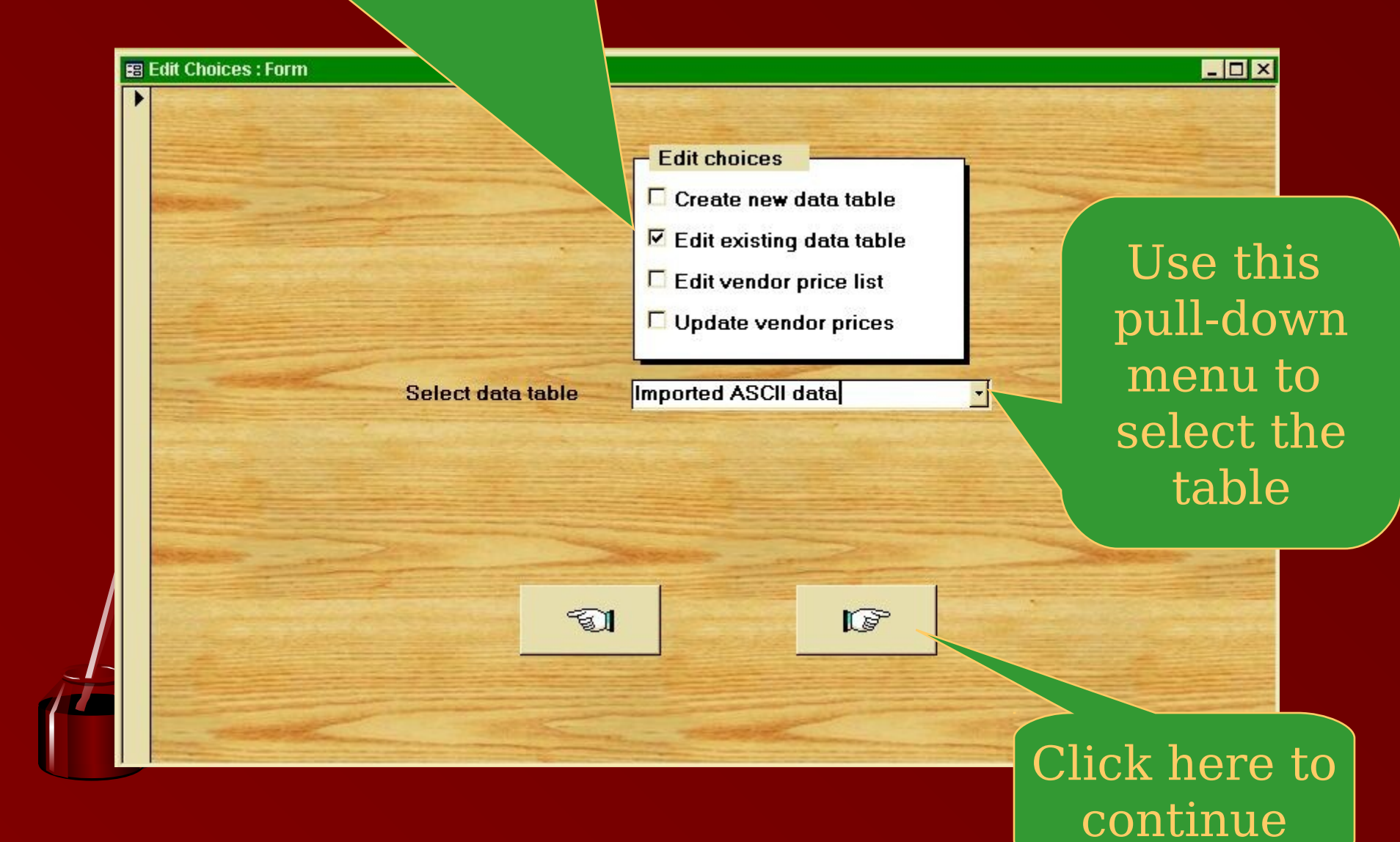

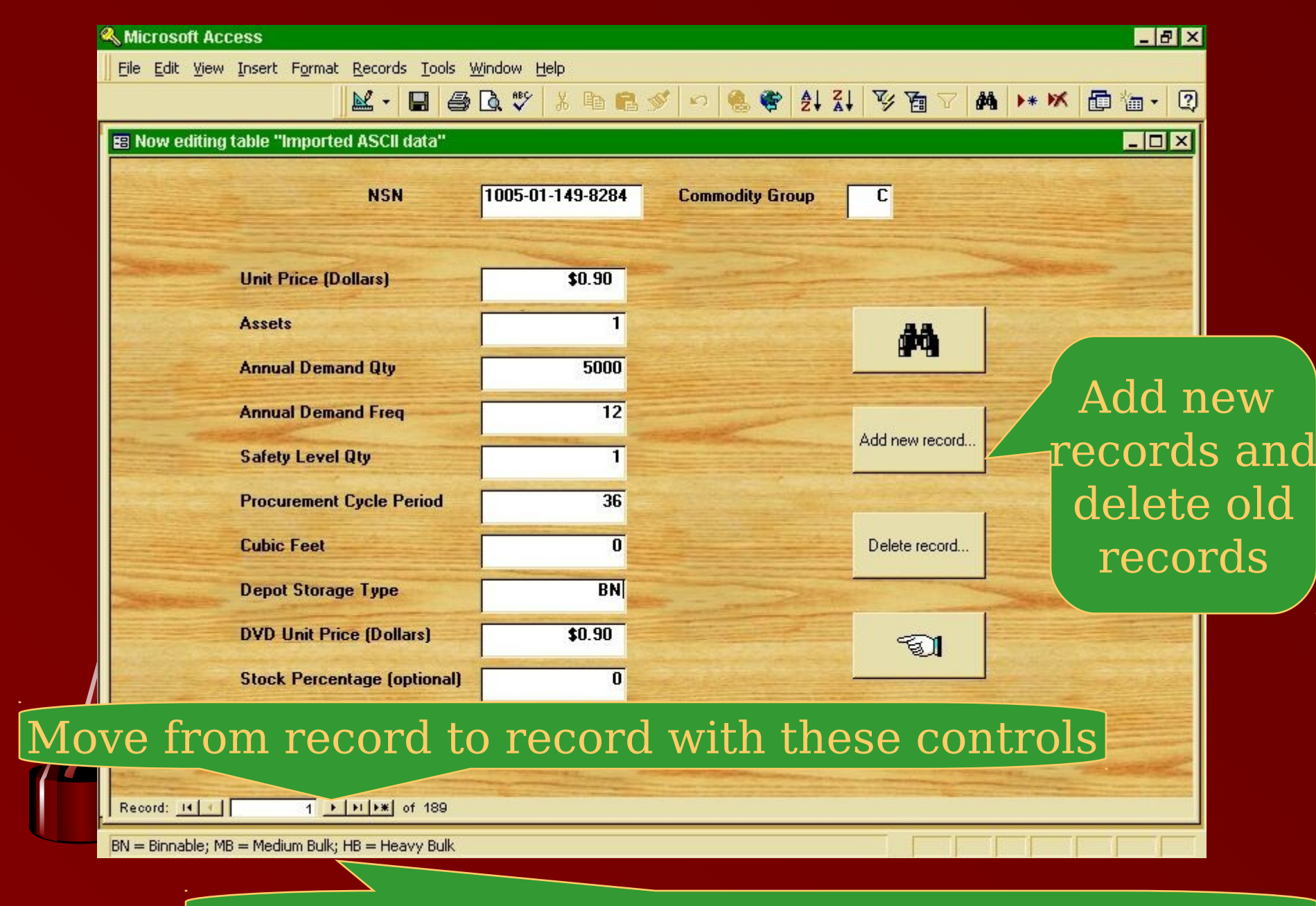

Amplifying information for some data appears at the bo

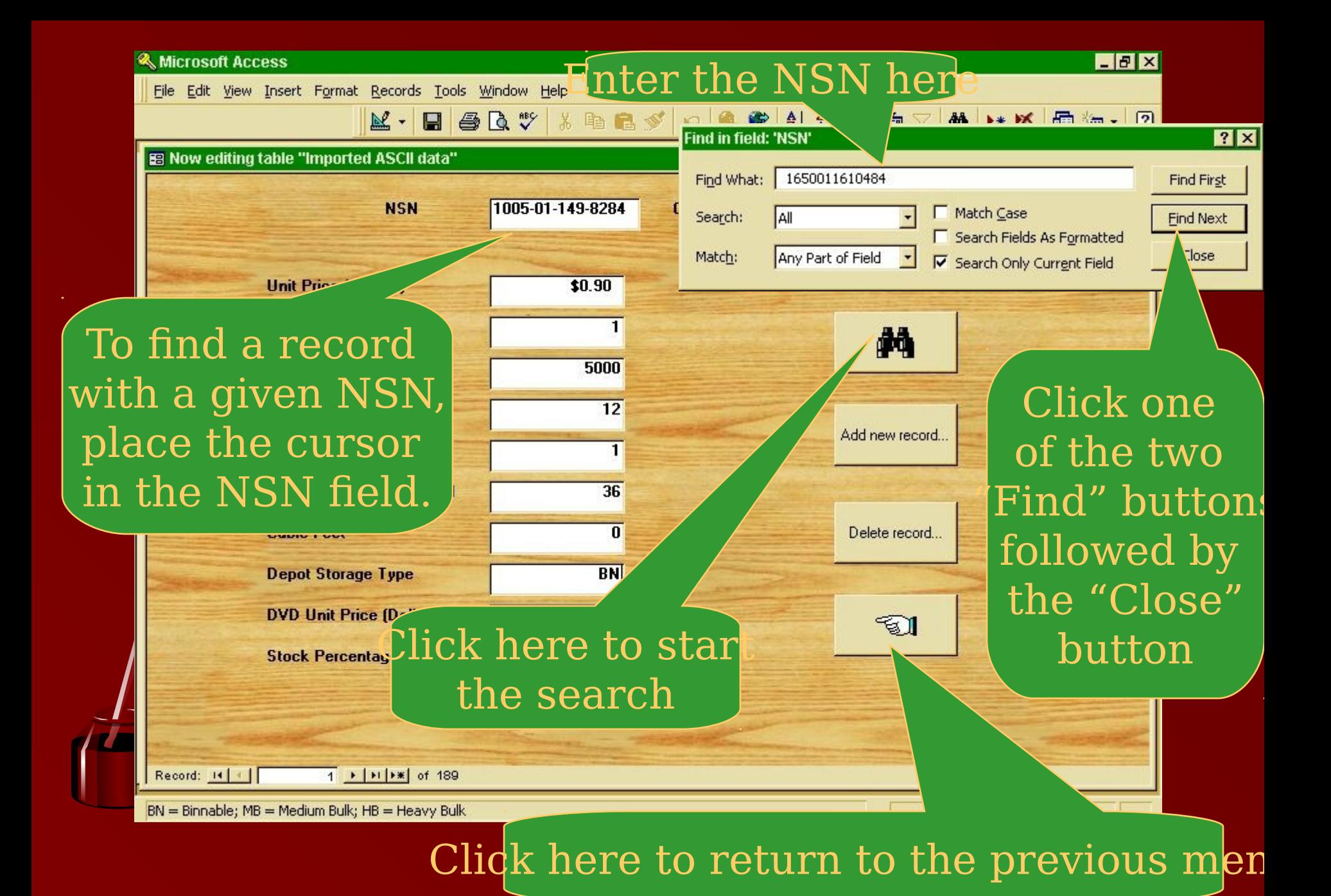

## To edit an existing vendor price list, check this box

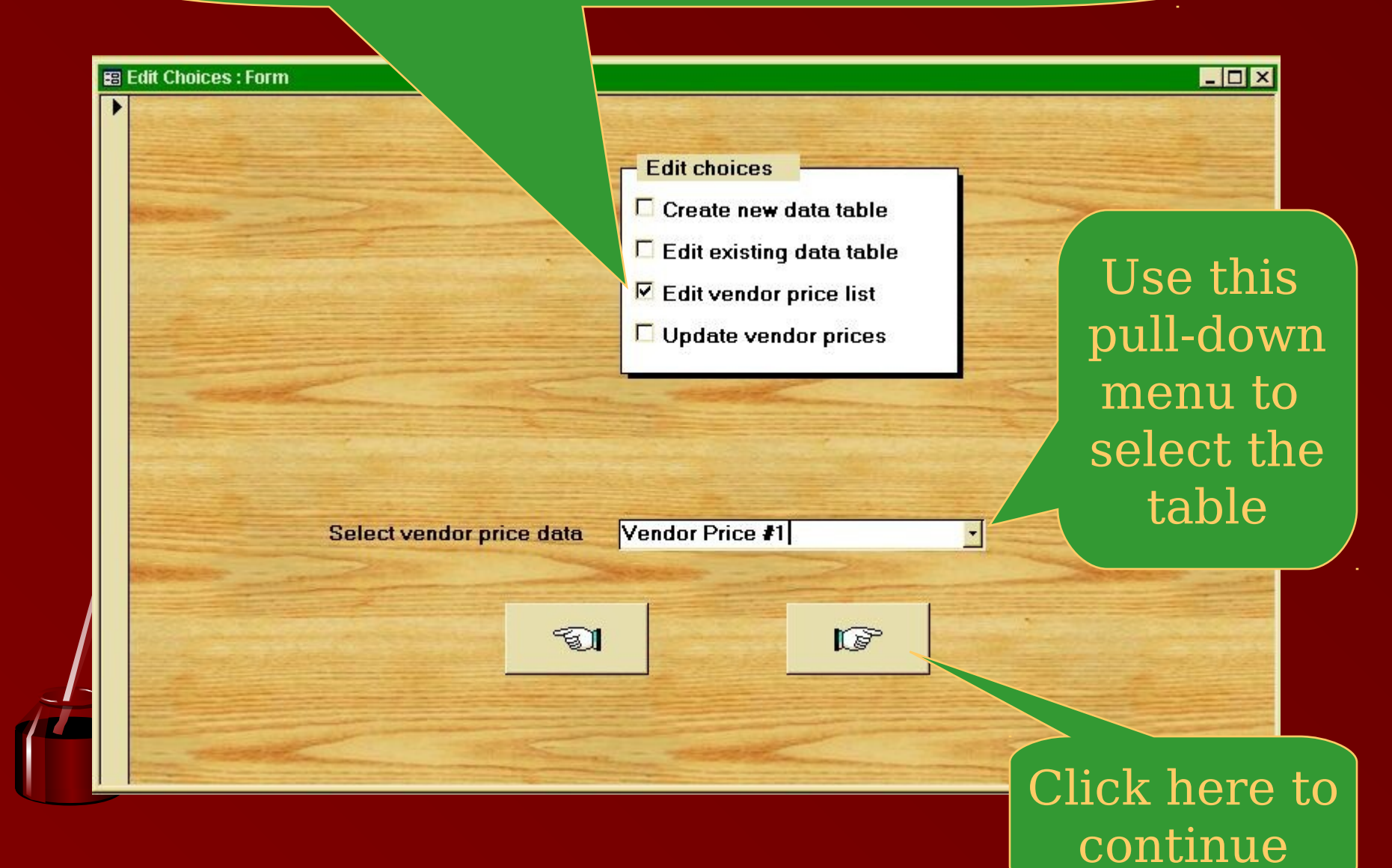

### nd specific records in the same way as previously described

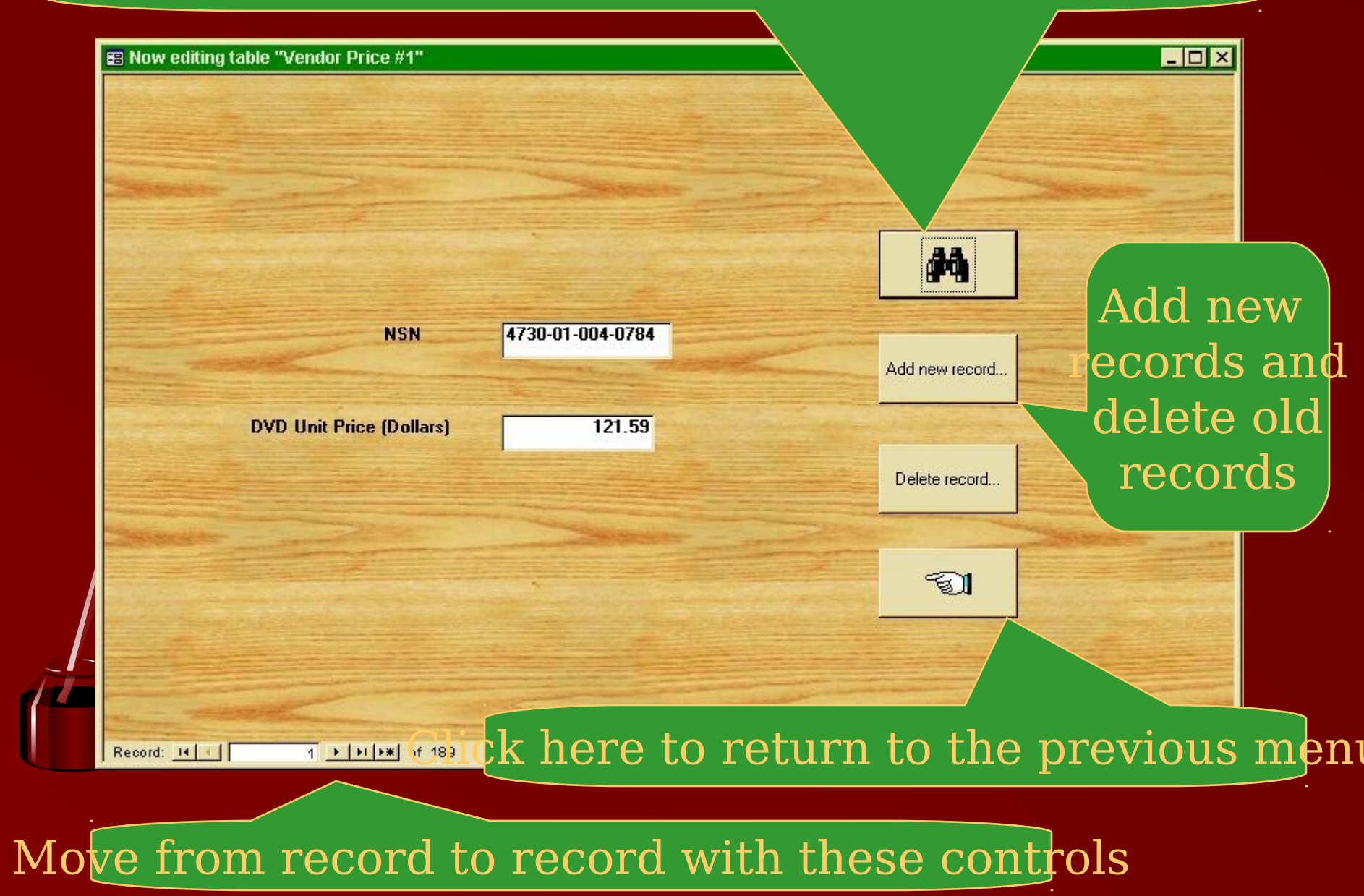

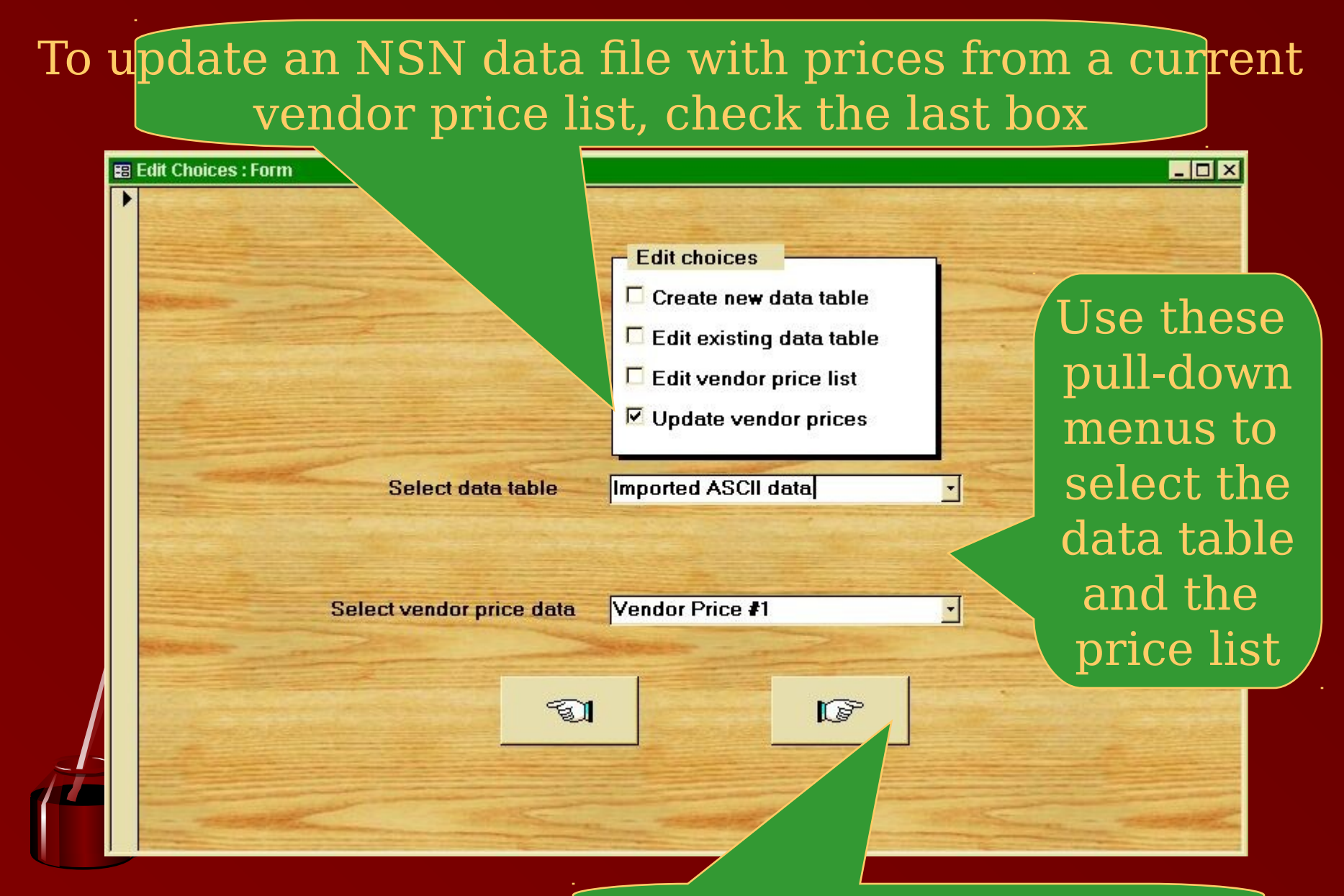

 $\sharp$ lick here to launch the updat $e$ 

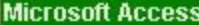

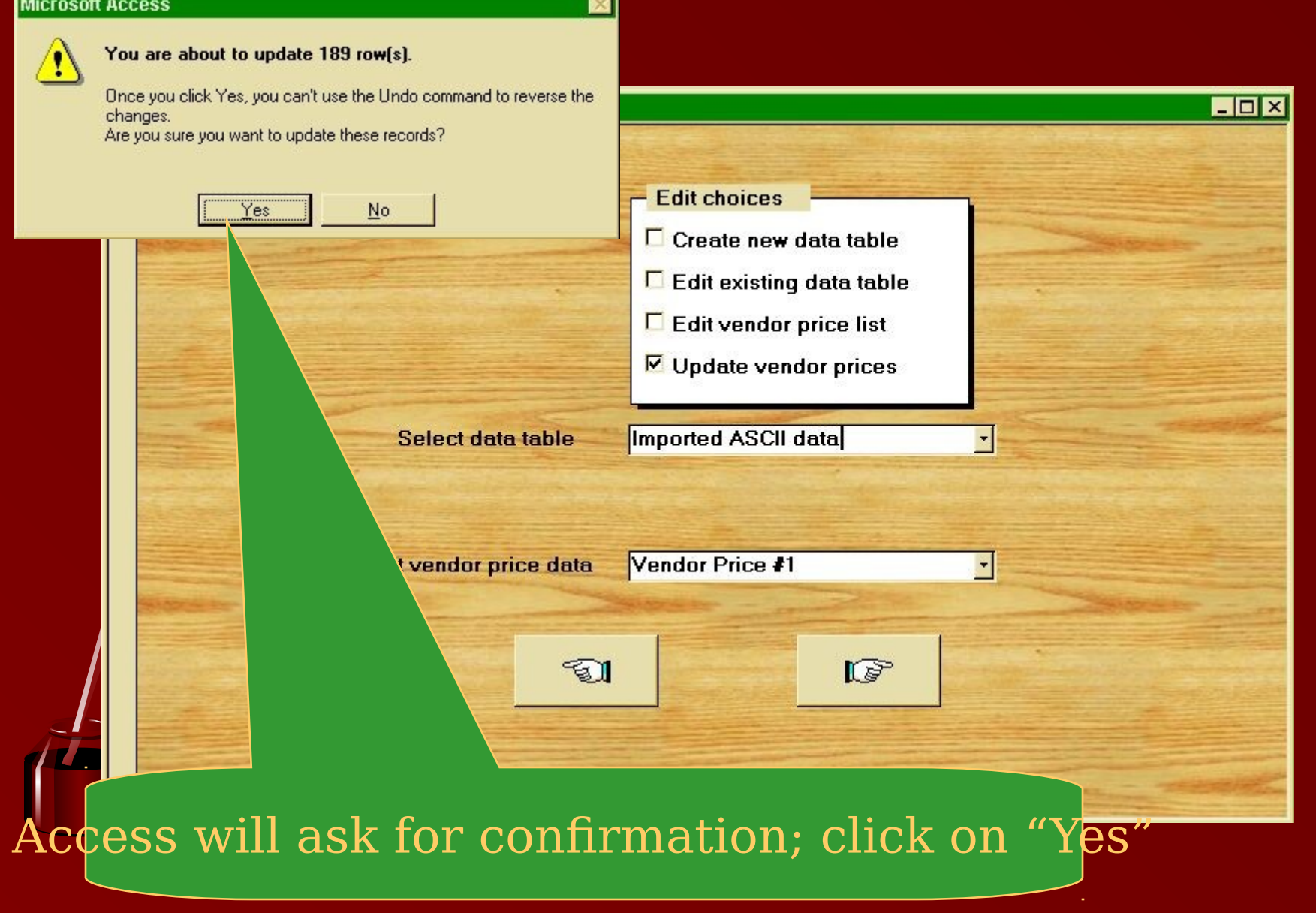

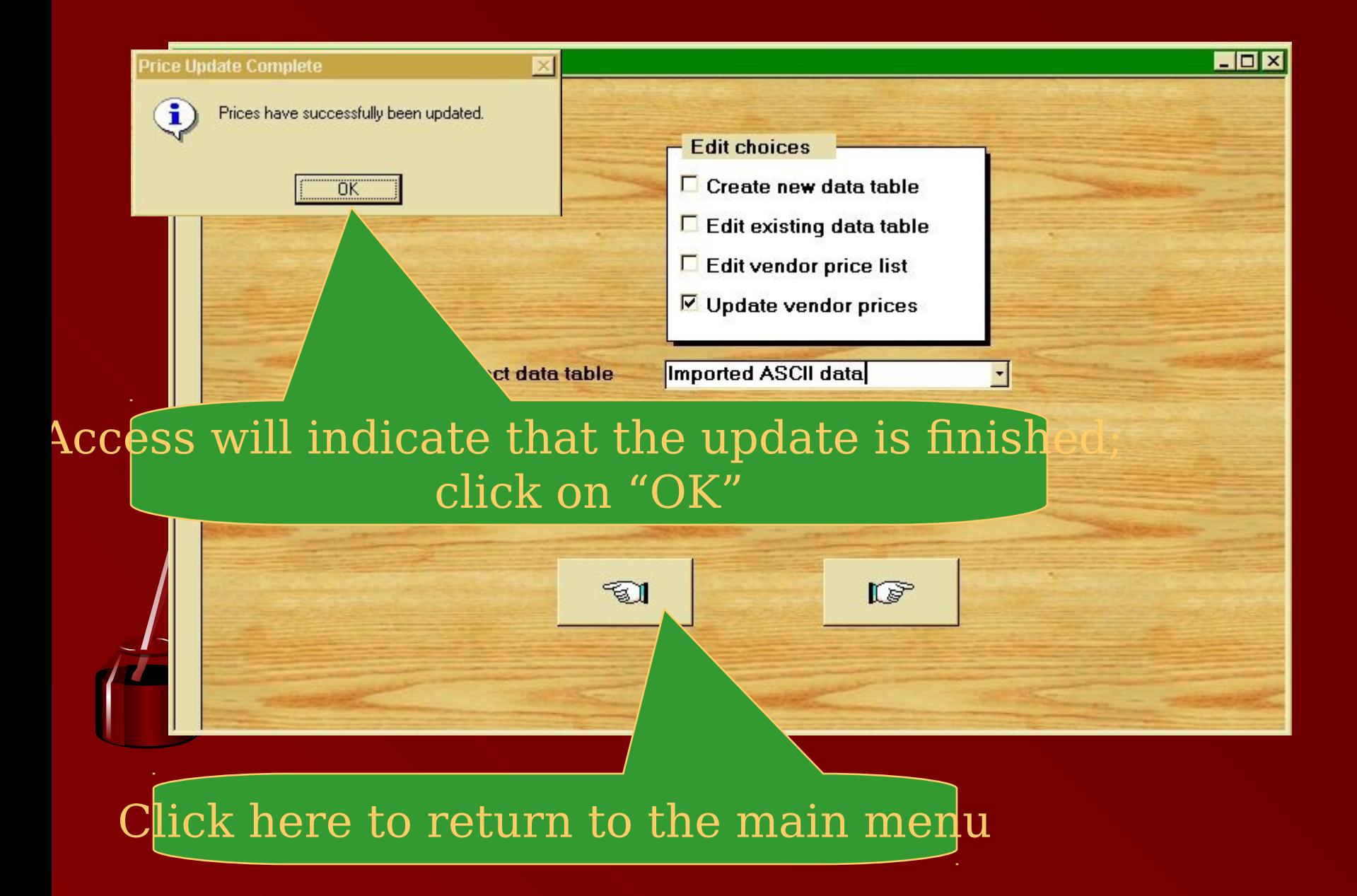

#### You might want to merge two tables into one table (for example, NSN data from DSCC and DSCR) for analysis as a single group.

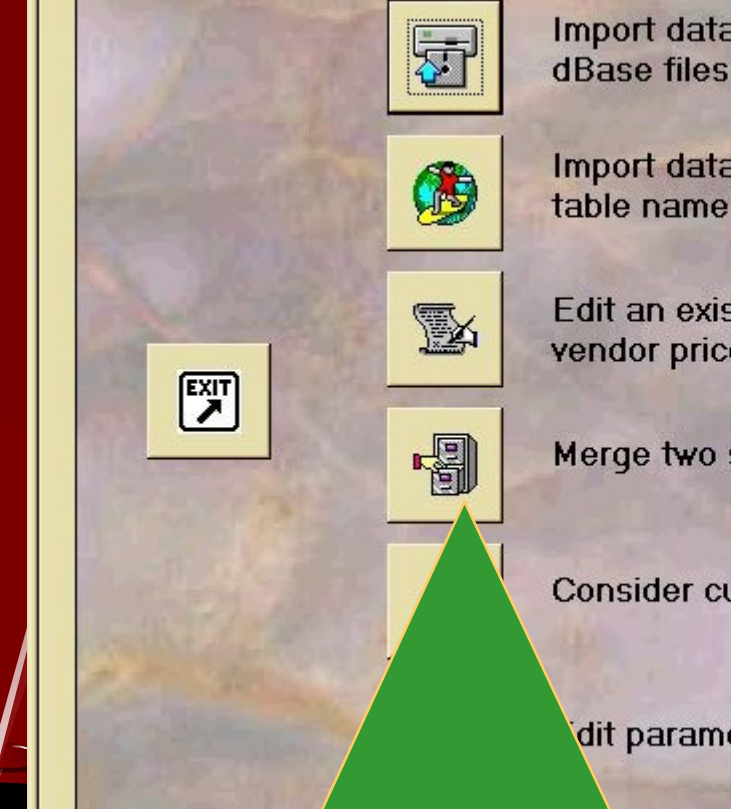

Import data from your computer or LAN: text files, FoxPro or dBase files, other Access tables, etc.

Import data from the Internet: must be in HTML format with a table name (i.e., CRITERIA taq)

Edit an existing table or create and edit a new table; edit new vendor price list; update NSN data with new vendor price list

Merge two separate tables into one single table

Consider customer view: standard unit price vs. new DVD price

dit parameter file, select report options, and generate reports

To merge two separate tables together, click this button

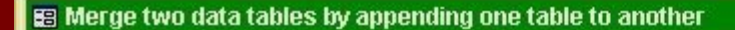

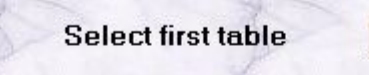

**Imported FoxPro data** 

**Select second table** 

Imported ASCII data

 $\bullet$ 

Use these pull-down menus to select the two tables

**New Table Name** 

my new merged table

Append

 $\mathbb{Z}1$ 

#### Click here to execute the merge

#### Assign a name to the new consolidated table

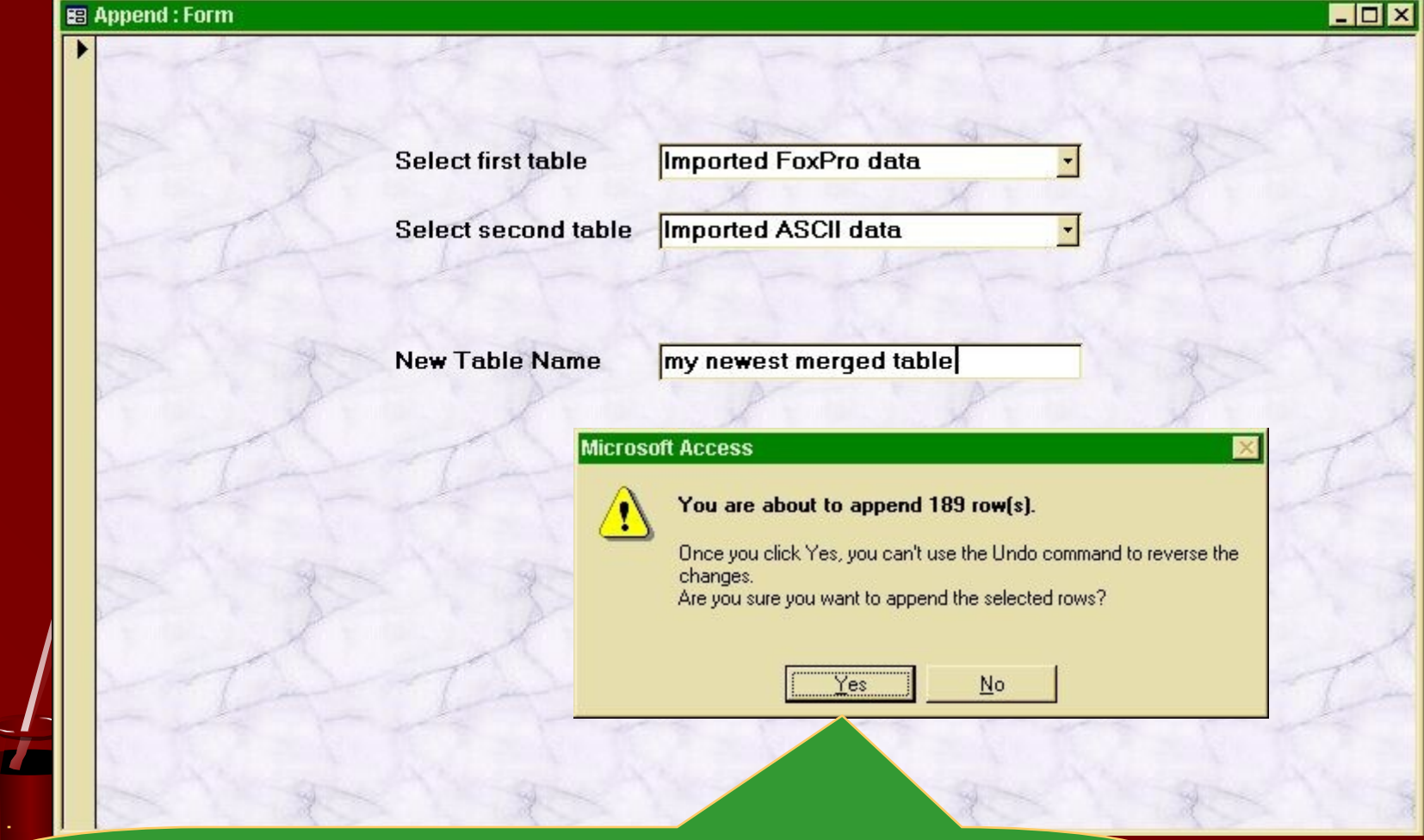

Access will ask for confirmation; click on "Yes"

#### Cl<mark>ick here to return to the main mea<del>u</del>-</mark>

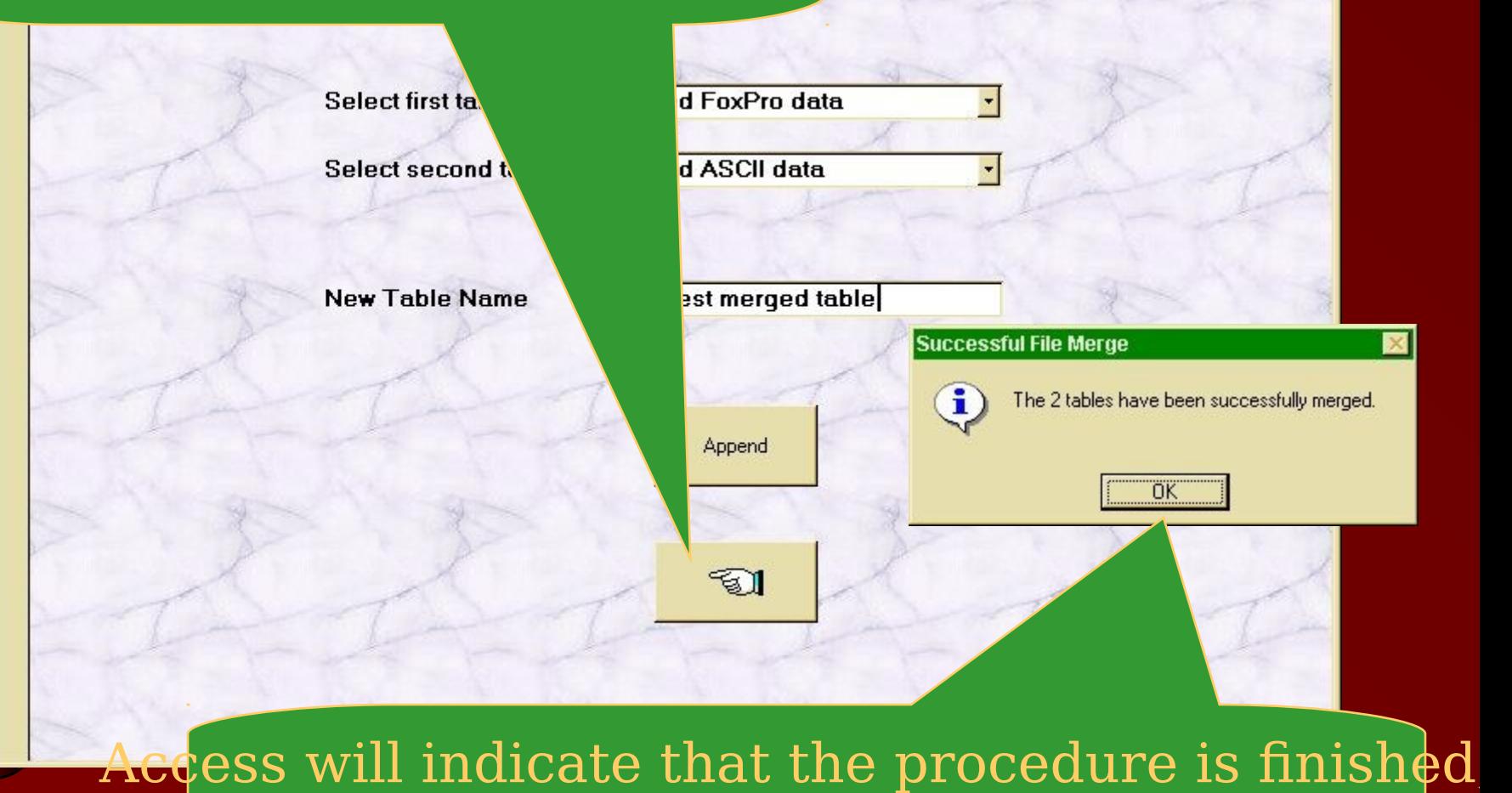

click on "OK"

 $\Box$ o $\times$ 

VSR4 can project the customer perspective by  $\mathop{\mathsf{aparing}}$  the price a customer would pay if an item were s $\mathop{\mathsf{to}}\nolimits$ to the price that customer would pay if the item were designated as DVD.

> Import data from the Internet: must be in HTML format with a table name (i.e., CRITERIA taq)

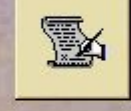

圖

図

4

Edit an existing table or create and edit a new table; edit new vendor price list; update NSN data with new vendor price list

Merge two separate tables into one single table

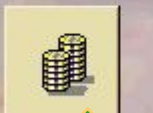

Consider customer view: standard unit price vs. new DVD price

Edit parameter file, select report options, and generate reports

To examine the customer perspective, click this button

#### Enter the stock and DVD recovery rates as decimals (i.e., 31% as .31)

**E Customer Price Comparise** 

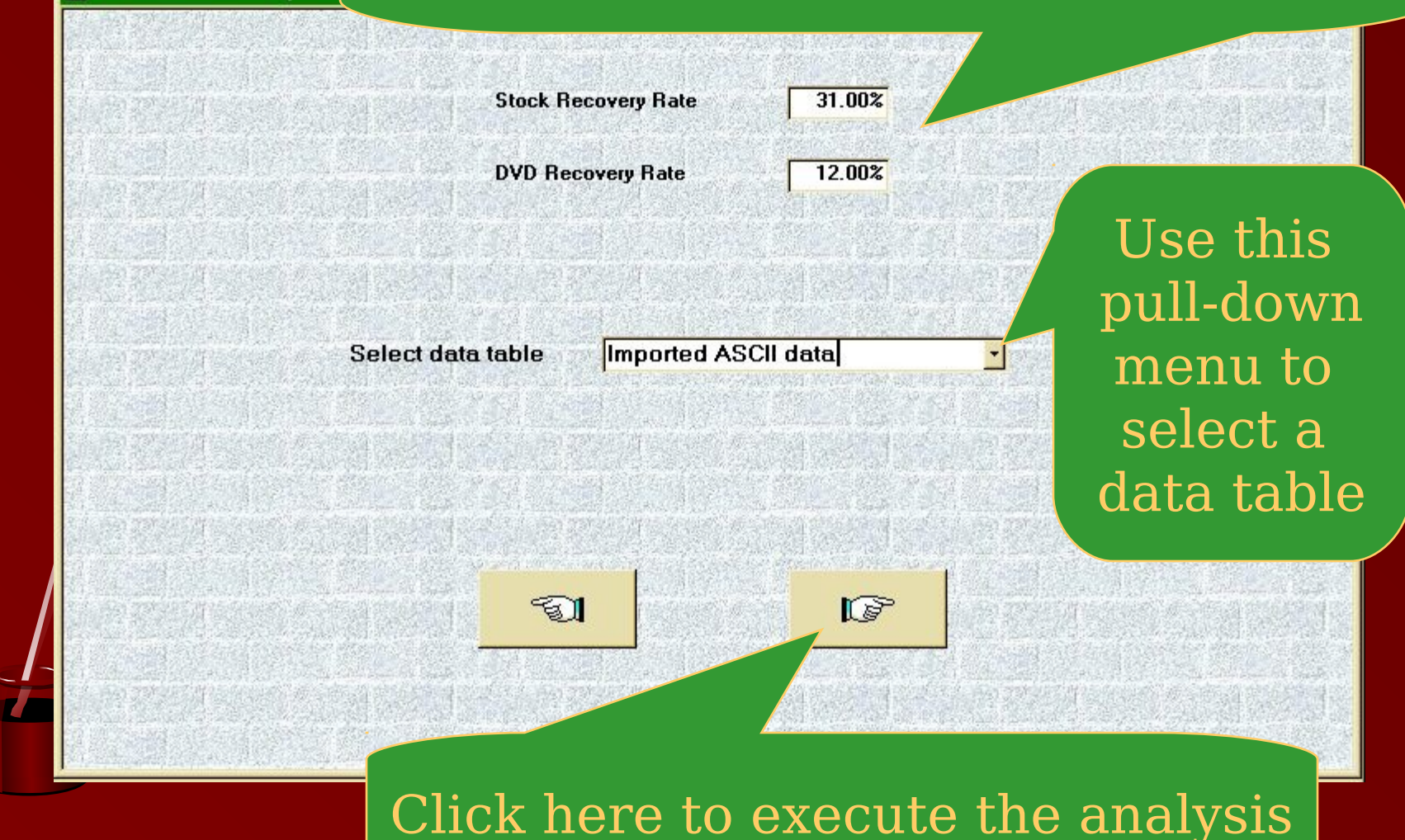

this example, the new vendor price is higher than the curre cquisition price. However, because the DVD recovery rate ess than the stock recovery rate, the final price the custom would pay under DVD is actually less.

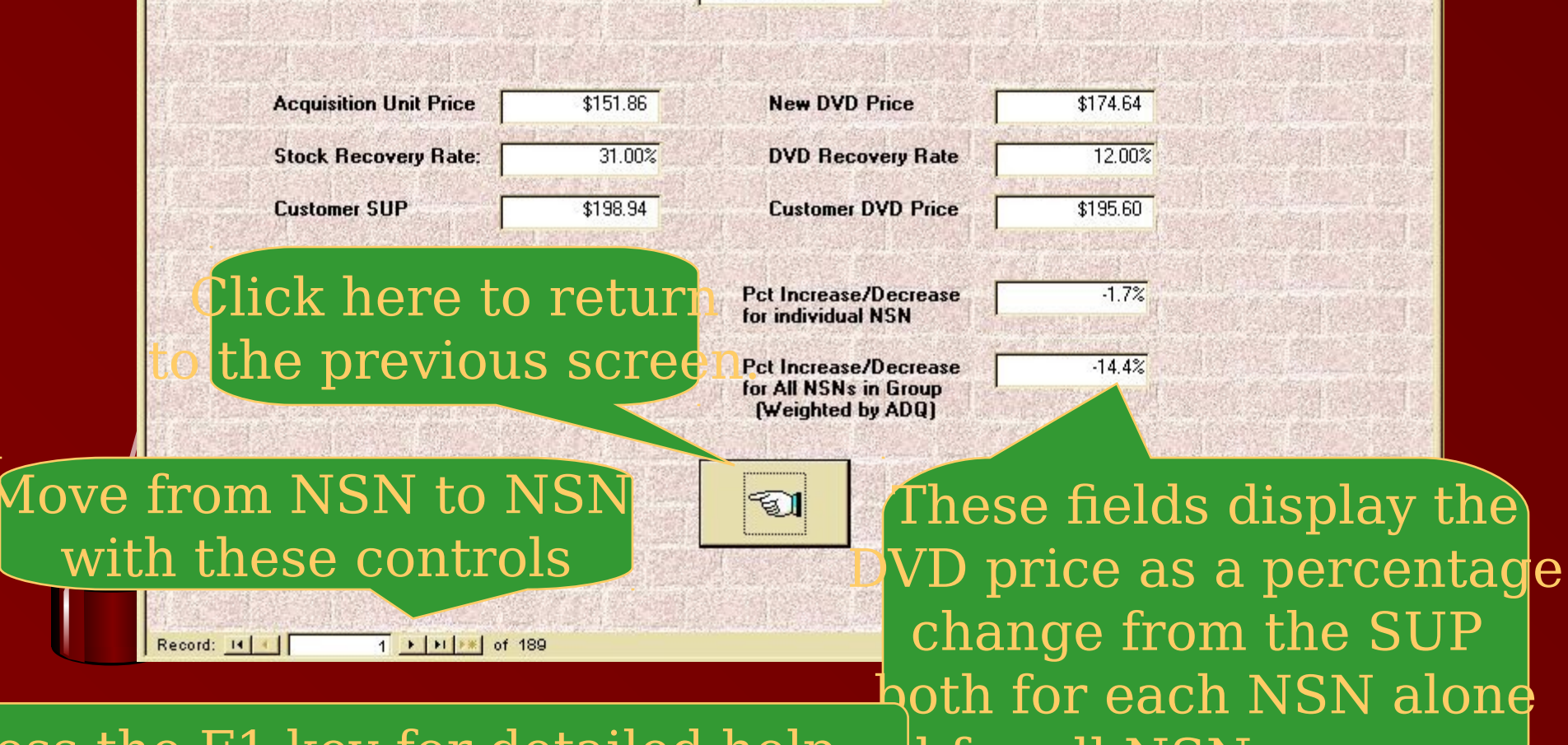

 $\sharp$  for all NSNs as a group  $\overline{\text{ess the F1 key}}$  for detailed help.

#### ick on the "x" to close the help window when you finish.

Vendor Stock Retention (VSR) Model Bookmark Options Help File Edit

Back

#### **CUSTOMER PRICE PERSPECTIVE**

Print

NSN. Self-explanatory.

Index

Contents

**Acquisition Unit Price**. The historical materiel acquisition unit cost (MAUC)

 $\Box$   $\times$ 

 $\overline{a}$ 

**Stock Recovery Rate**. The percentage surcharge factor applied to stocked items in order to recover costs associated with keeping materiel in stock (e.g., transportation; packing, handling, and crating; inventory; etc.)

**Customer SUP.** The standard unit price the customer would pay for a stocked item determined by applying the stock recovery rate to the acquisition unit price:

Customer SUP = MAUC x (1.00 + Stock Recovery Rate)

**New DVD Price.** The unit acquisition price to be charged by the vendor for the NSN in question if the item were designated as a DVD item.

**DVD Recovery Rate**. The percentage surcharge factor applied to DVD items to recover associated costs.

**Customer DVD Price.** The unit price the customer would nay for a DVD item determined byt anniving the DVD

Use the scroll bar to see the conten ts that cannot all fit onto the screen at once

To determine whether  $\overline{\text{or}}$  not savings in depot operations an  $\sigma$ ther costs will offset any increases in DVD acquisition costs, click the bottom button of the main menu.

図

 $2 + 3 = 5$ 

data from your computer or LAN: text files, FoxPro or files, other Access tables, etc.

Int data from the Internet: must be in HTML format with a e name (i.e., CRITERIA taq)

dit an existing table or create and edit a new table; edit new endor price list; update NSN data with new vendor price list

Merge two separate tables into one single table

Consider customer view: standard unit price vs. new DVD price

Edit parameter file, select report options, and generate reports

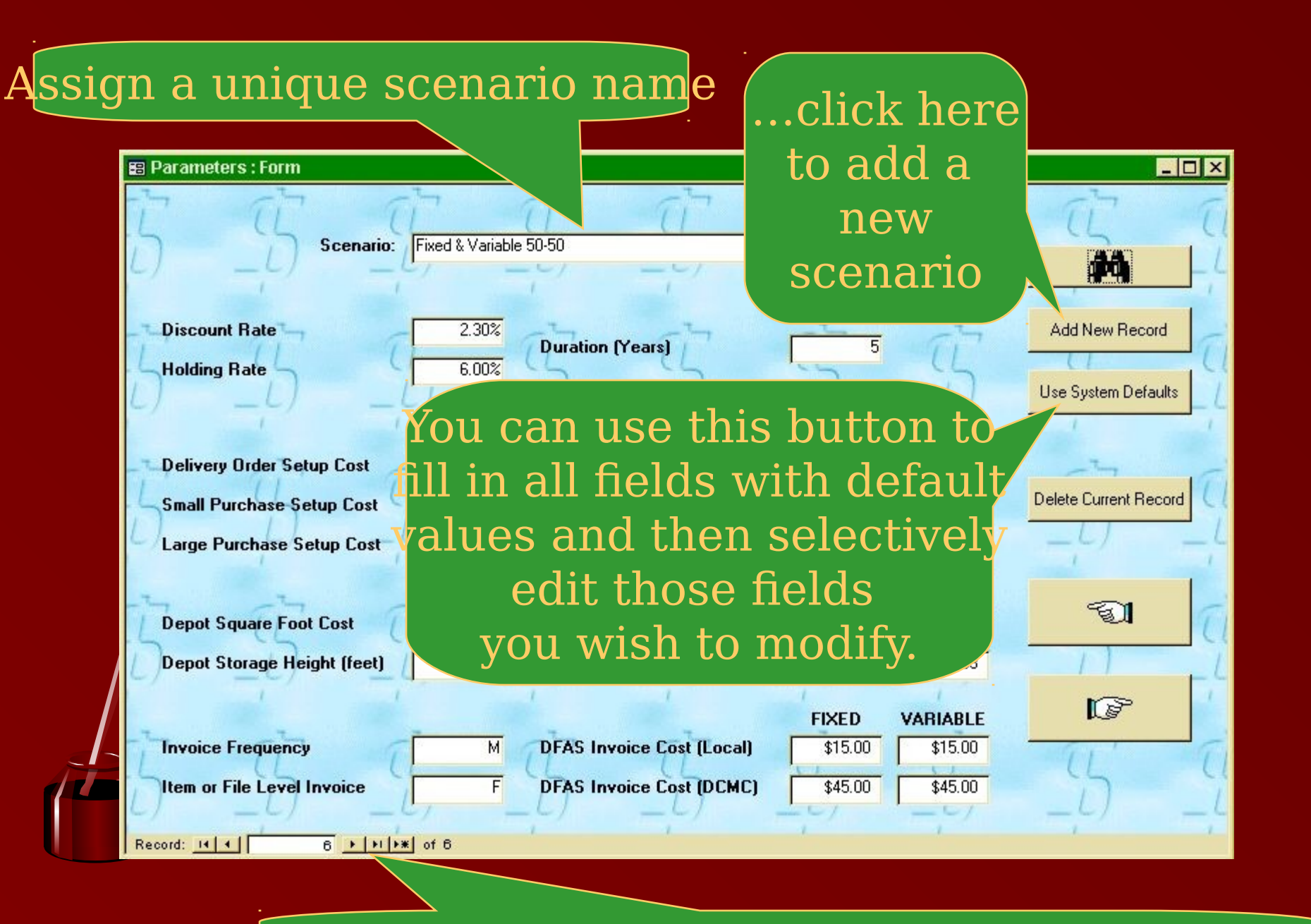

Use these controls to select an existing scenario, or

# To find a particular scenario, place your cursor in the scenario field and click the find button.

**E Parameters: Form** 

#### You can use the tab key to move from one field to another

Click here only if **uration** fou want to delete the current scenarious System Defaults

Delete Current Record

দ্বা

 $\mathbb{F}^3$ 

**Add New Record** 

d۵

 $\Box$ 

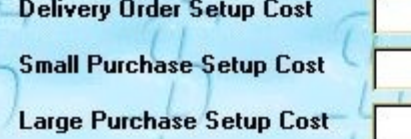

**Depot Square Foot Cost Depot Storage Height (feet)** 

**Item or Fire Level Invoice** 

Record: 14 4

**Binnable Receipt Cost Medium Bulk Receipt Cost Heavy Bulk Receipt Cost Binnable Issue Cost Medium Bulk Issue Cost Heavy Bulk Issue C** 

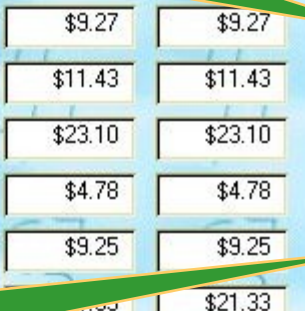

**DU.UPG** 

 $\operatorname{click}$  here to return to the previous screen,  $\mathbb{R}^n$ 

 $6$   $\uparrow$  |  $\uparrow$  |  $\uparrow$  \* | of 6

 $$0.00$ 

 $$0.00$ 

 $$0.00$ 

 $$4.00$ 

13.90

#### …click here to continue

\$45.00

# Use this pull-down window to select the NSN data file

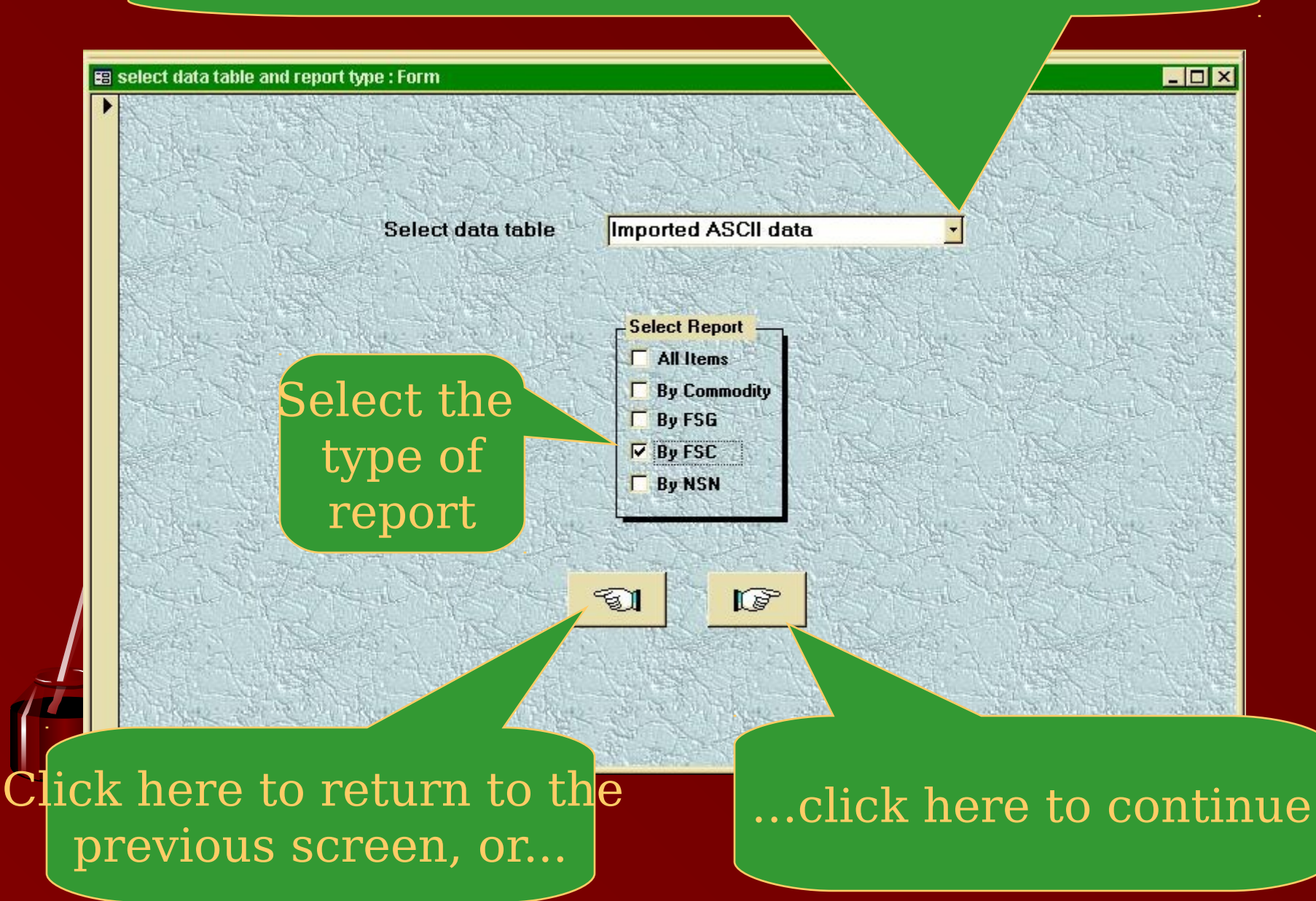

## Answer "Yes" to include fixed costs (ICP perspective) or "No" to exclude fixed costs (DoD/taxpayer perspective)

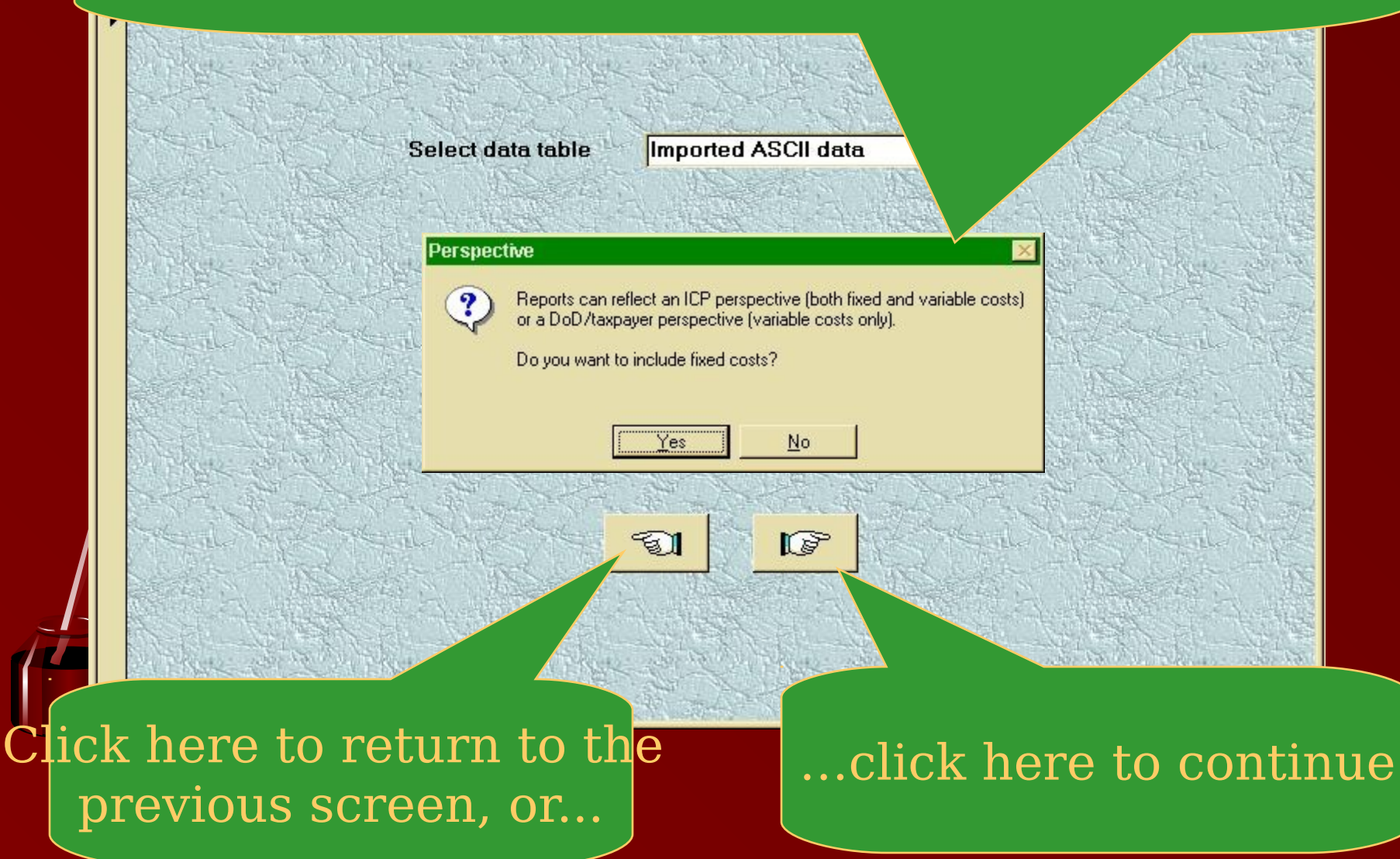

If you have selected a report by ICP, FSG, FSC, or NSN, ise this pull-down window to choose the specific category of interest

4720

rə

# **Select FSC**

Click here to return to the previous screen, or...

**EB** Select FSC : Form

#### …click here to continue

 $| \Box | \times$ 

File Edit View Tools Window  $\underline{\mathbb{K}}$  .  $\underline{\mathbb{S}}$  ,  $\underline{\mathbb{O}}$  o d  $\underline{\mathbb{B}}$  so

#### **A Microsoft Access - [FSC Repar**]. the response to the question concerning the DoD/taxpayer vs. ICP perspective

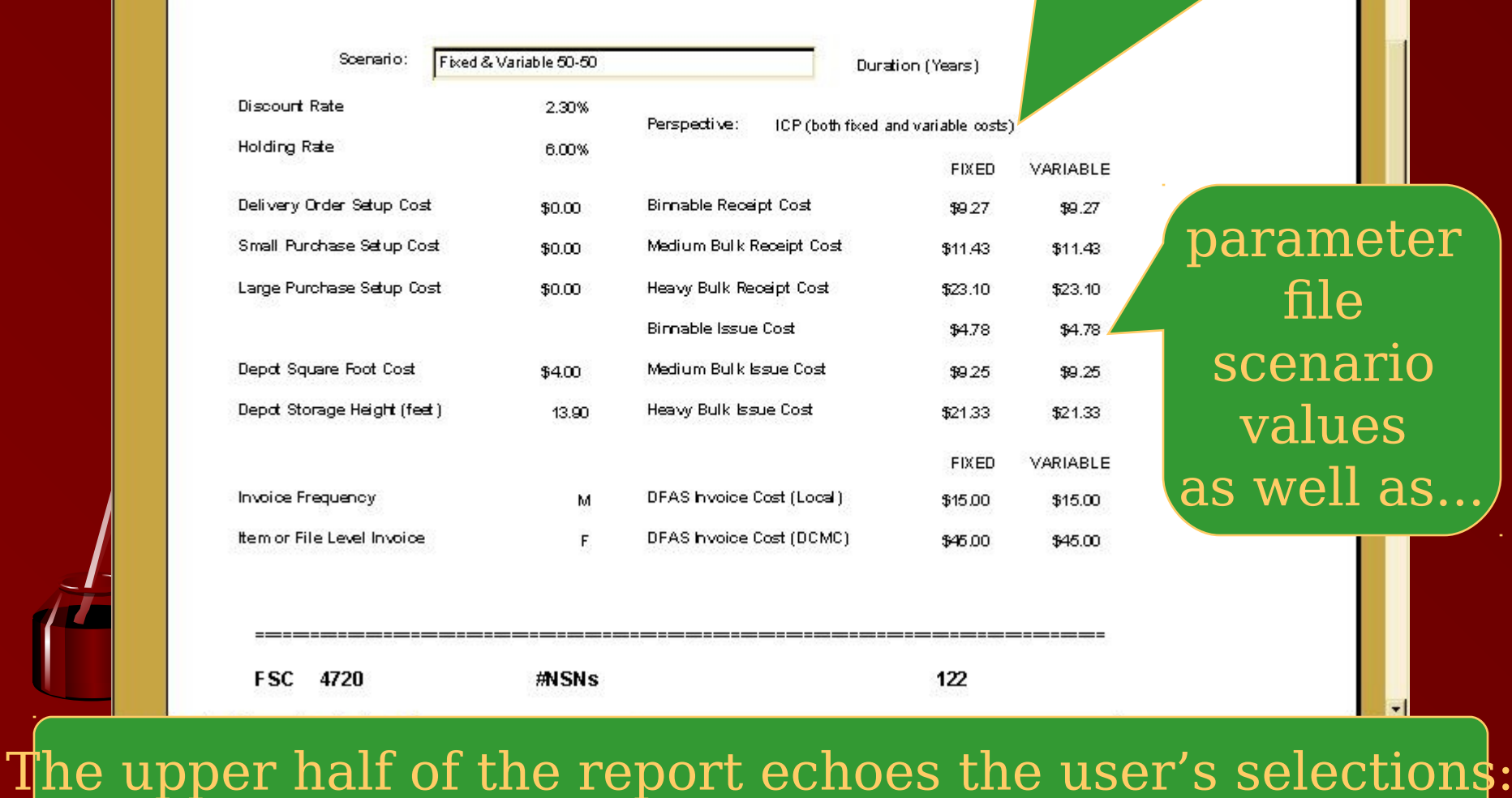

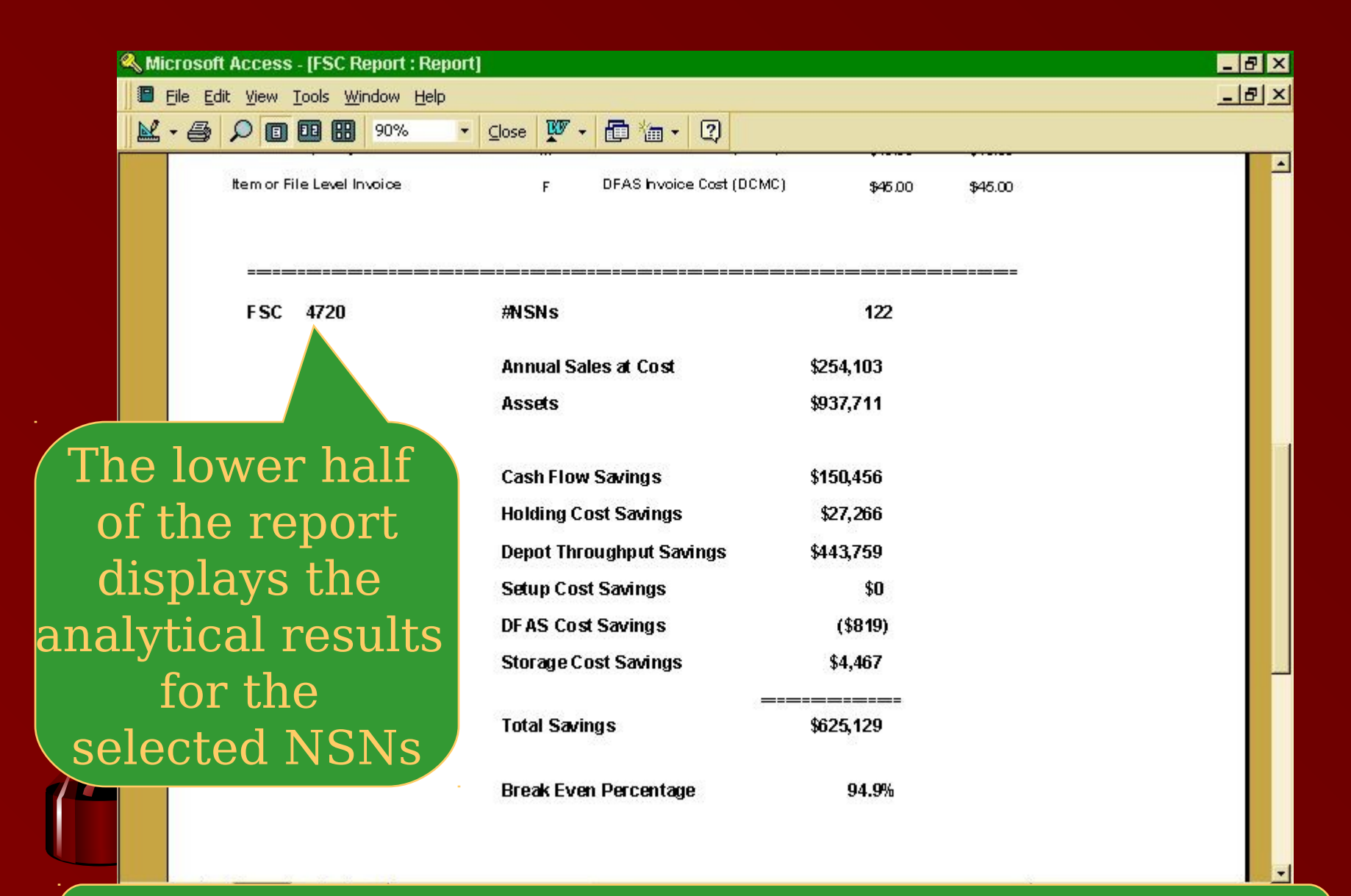

#### Press the F1 key to get additional help describing the output  $=$  >

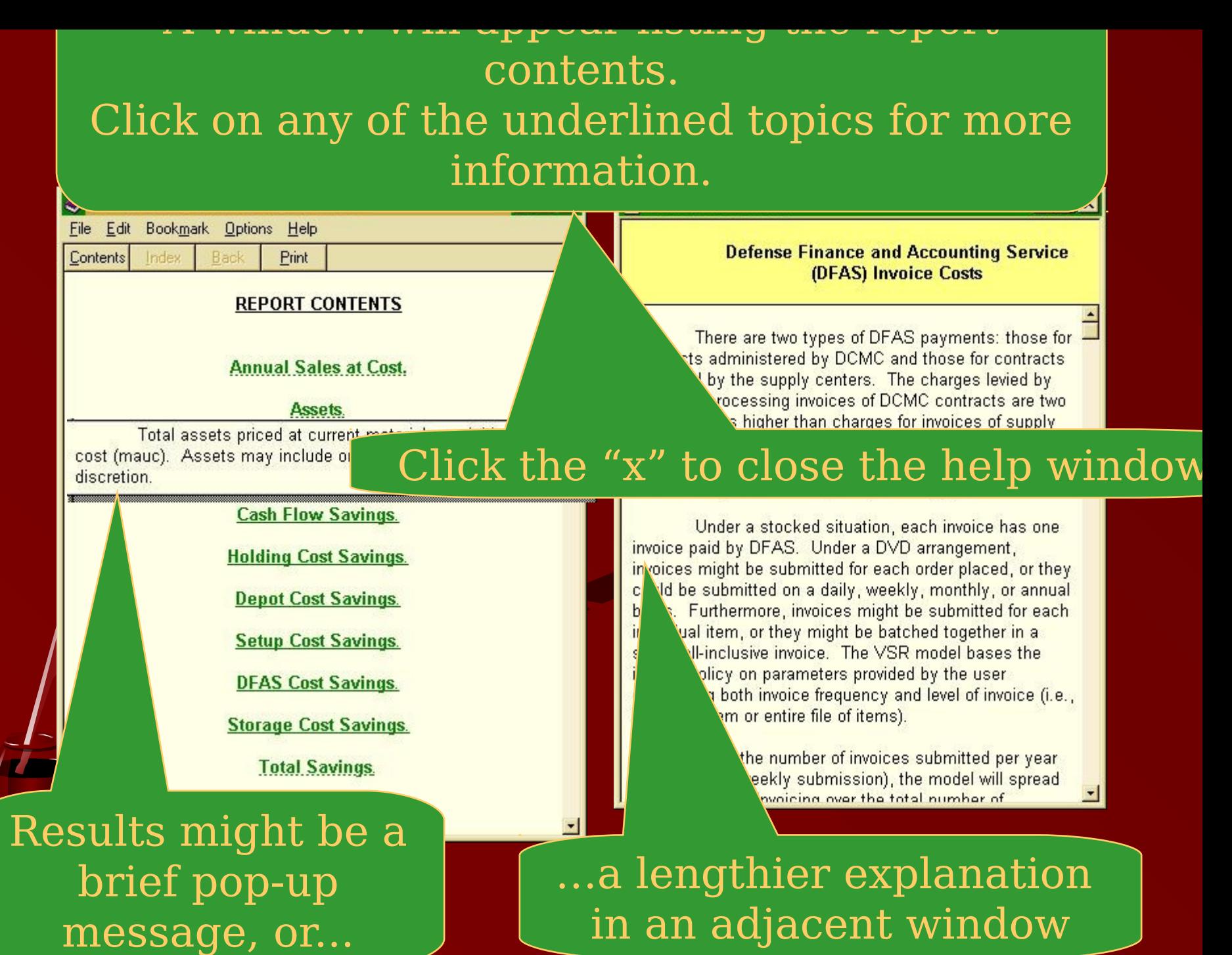

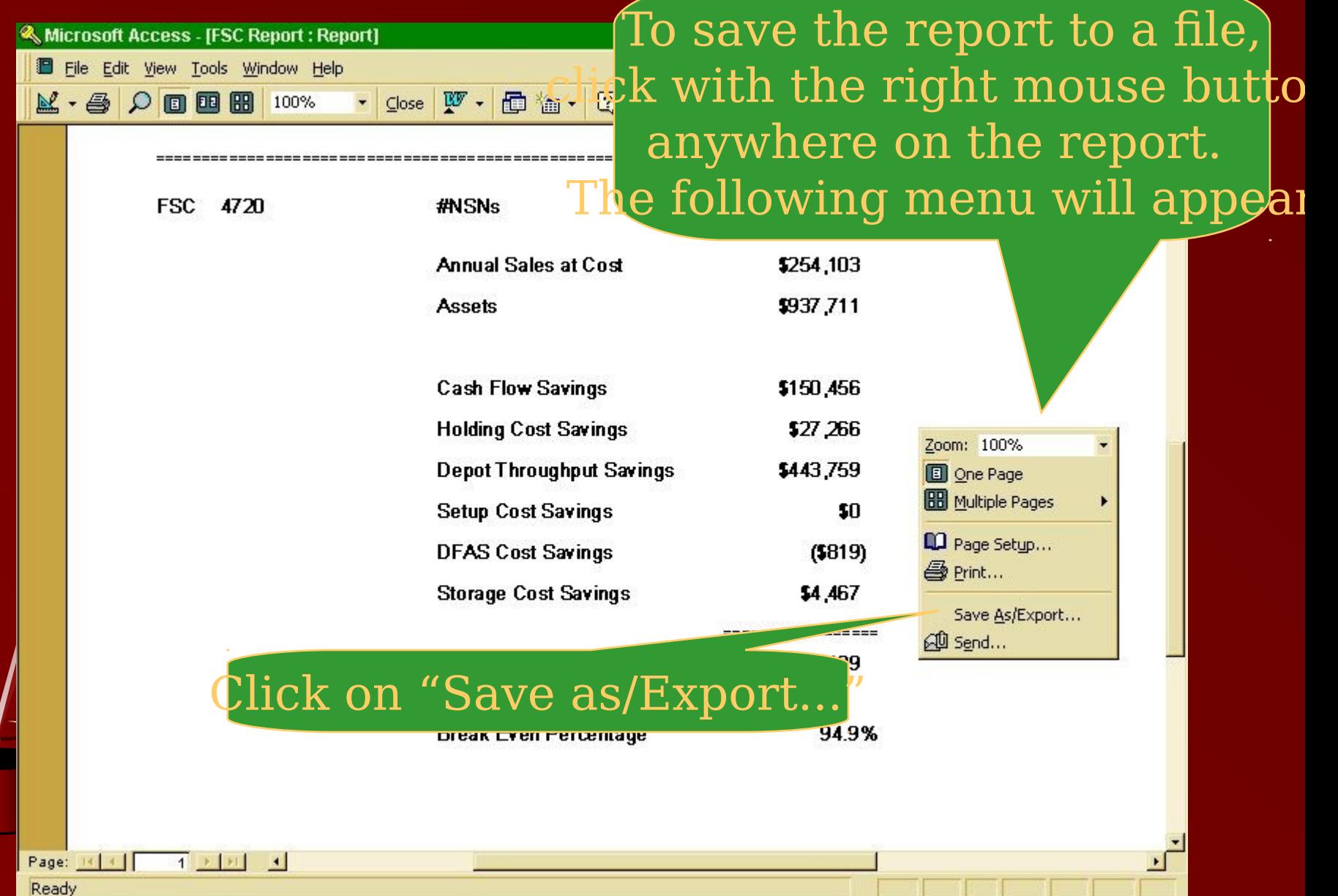

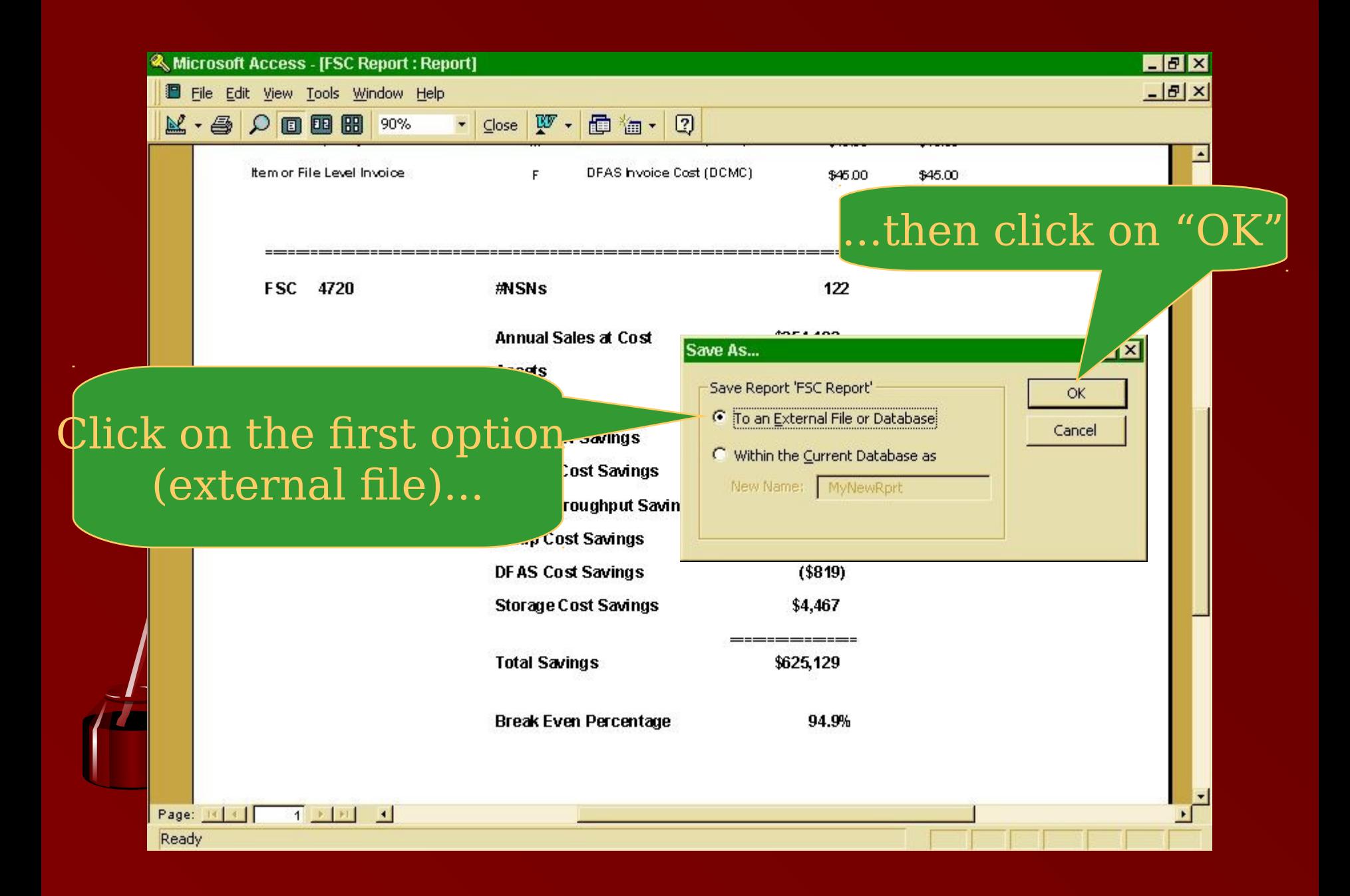

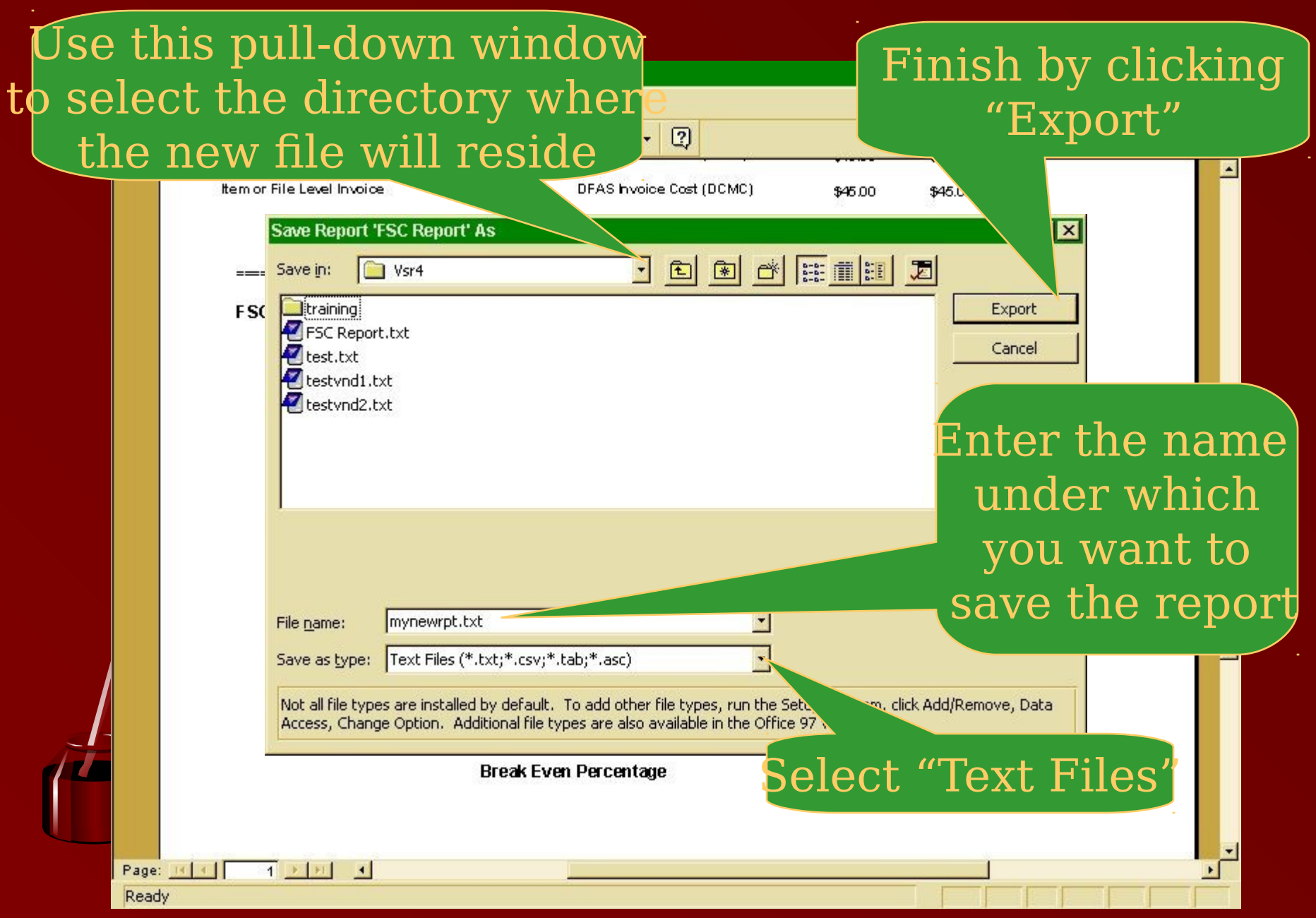

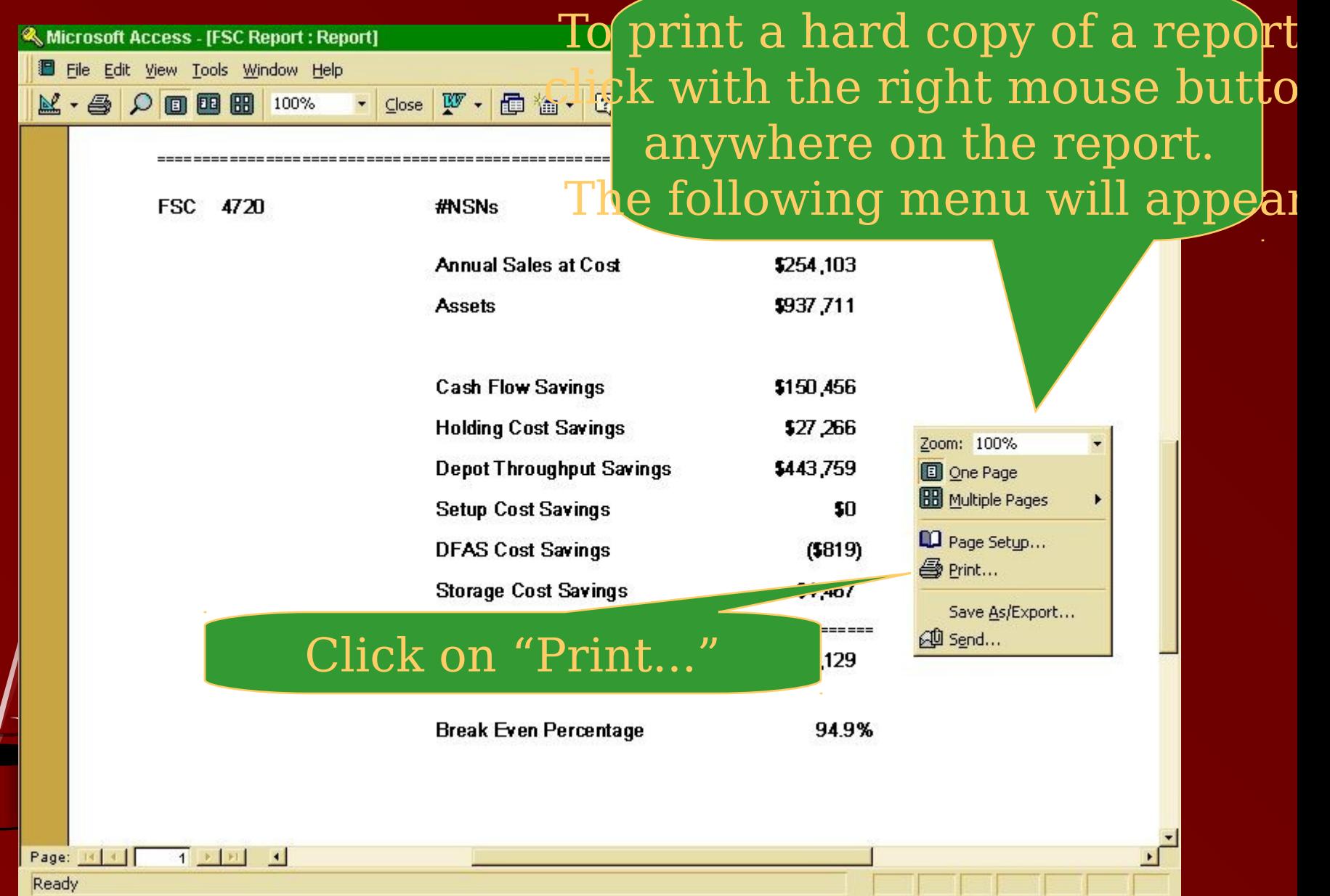

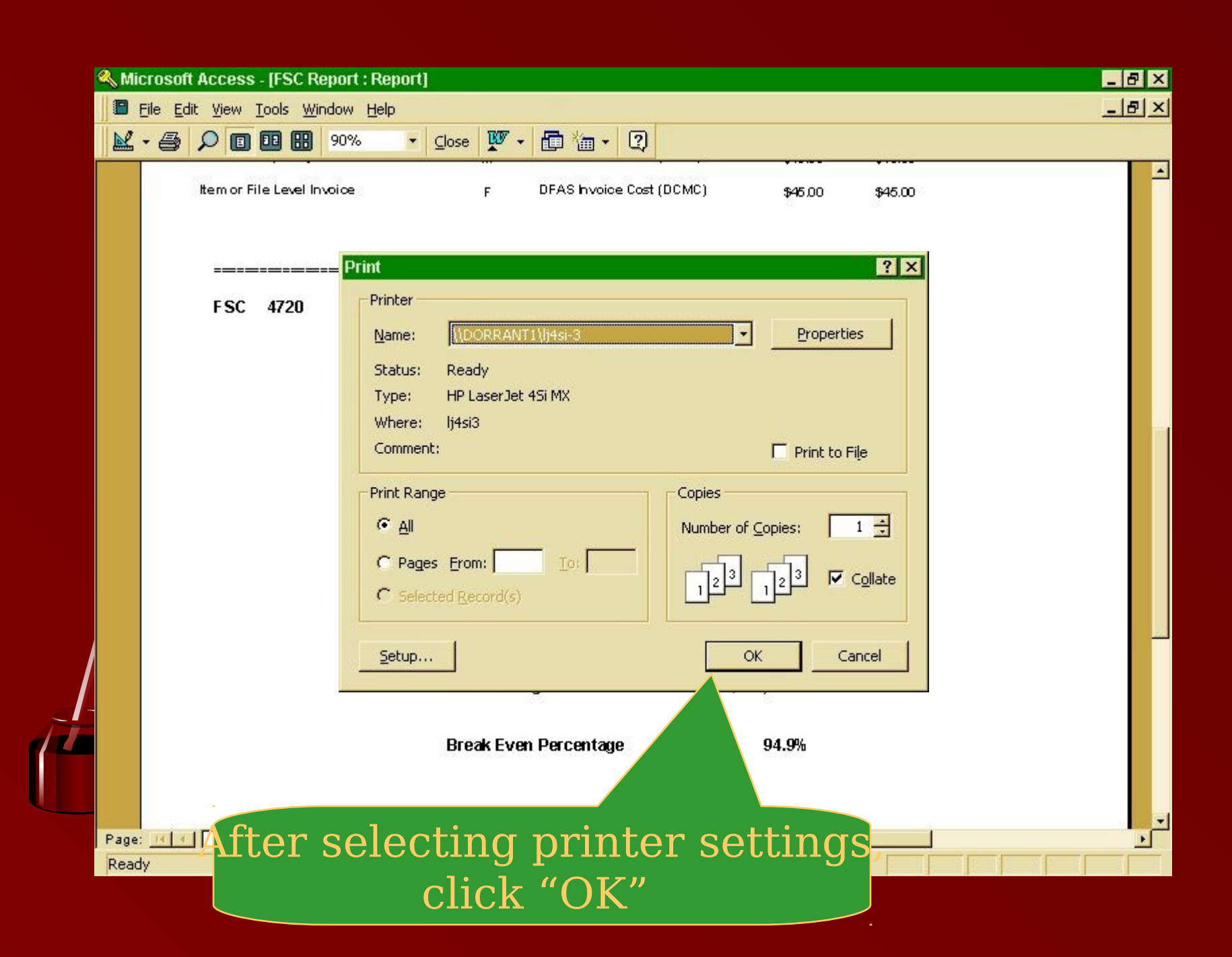